# **รายละเอียดการเปลี่ยนแปลงโปรแกรม**

**เลขที่เอกสาร** R&DPD-PRWIN-17003

**โปรแกรม :** ThaiSoftware GENiUS PR for Windows

**เวอร์ชัน :** 11.04

**เรื่อง :** รายละเอียดการเปลี่ยนแปลงโปรแกรม เวอร์ชัน 11.04

**รายละเอียด :** รายละเอียดการเปลี่ยนแปลงโปรแกรม เวอร์ชัน 11.04ได้มีการแกไ้ ขและ ปรับปรุงเพิ่มเติมในส่วนต่างๆ ของระบบ โดยมุ่งเน้นในด้านความถูกต้องและ สอดกล้องกับกวามต้องการของผู้ใช้ เพื่อก่อให้เกิดประโยชน์สูงสุด รายละเอียด ต่อไปน้ี

**ระบบบัญชีเงินเดือน (GENiUS PR FOR WINDOWS) 11.04 ทา การปรับปรุงหัวข้อต่อไปนี้ หัวข้อที่มีการเพมิ่ / ปรับปรุง**

- 1. หัวข้อ เงื่อนไขระบบเงินเคือน (เริ่มต้นระบบงานใหม่ / เงื่อนไขระบบเงินเคือน / Tab ค่า ล่วงเวลา)
- 2. หัวข้อ กำหนดประเภทค่าล่วงเวลา (เริ่มต้นระบบใหม่ / กำหนดข้อมูลทั่วไป / กำหนด ประเภทค่าล่วงเวลา)
- 3. หัวข้อ กำหนดประเภทการลาอื่นๆ (เริ่มต้นระบบงานใหม่ / กำหนดข้อมูลทั่วไป / กำหนด ข้อมูลการลาอื่นๆ)
- 4. หัวข้อ บันทึกรายละเอียดพนักงาน (เพิ่ม) (ข้อมูลพนักงาน / บันทึกรายละเอียดพนักงาน / (เพิ่ม)
- 5. หัวข้อ บันทึกรายละเอียดพนักงาน (แก้ไข / ลบ / สอบถาม) (ข้อมูลพนักงาน / บันทึก รายละเอียดพนักงาน / (แก้ไข / ลบ / สอบถาม)
- 6. หัวข้อ บันทึกรายได้ ค่าใช้จ่ายและการปฏิบัติงานประจำงวด (ข้อมูลประจำงวด / บันทึก รายใด้ ค่าใช้จ่าย และและการปฏิบัติงานประจำงวด)
- 7. หัวข้อ คำนวณรายได้ภาษีประจำงวด (ประมวลผล / คำนวณรายได้ภาษีประจำงวด )
- 8. หัวข้อ รายงานค่าล่วงเวลาประจำงวด (รายงาน / ประจำงวด / รายงานค่าล่วงเวลาประจำ งวด)
- 9. หัวข้อ รายงานใบจ่ายเงินเดือน (รายงาน / ประจำงวด / รายงานใบจ่ายเงินเดือน / รายงาน ใบจ่ายเงินเดือน)
- 10. ปรับปรุง หัวข้อ รายงานทะเบียนลูกจ้าง (รายงาน / ข้อมูลพนักงาน / รายงานทะเบียน ลูกจ้าง)
- 11. เพิ่ม หัวข้อ รายงานหักเงินจากการปฏิบัติงาน (รายงาน / ประจำงวด / รายงานหักงานจาก การปฎิบัติการ)
- 12. ปรับปรุง หัวข้อ ประมวลผลสิ้นงวด (ประมวลผล / ประมวลผลสิ้นงวด)
- 13. ปรับปรุง หัวข้อ ประมวลผลสิ้นปี (ประมวลผล / ประมวลผลสิ้นปี)
- 14. ปรับปรุง หัวข้อ นำเข้าข้อมูลพนักงานเบื้องต้นจาก Excel (.CSV)) (DFM / การทำงาน พิเศษต่างๆ / นำเข้าข้อมูลพนักงานเบื้องต้นจาก Excel (.CSV))
- 15. ปรับปรุง หัวข้อ แก้ไขแฟ้มข้อมูลยอดสะสมสูญหาย (DFM / แก้ไขแฟ้มข้อมูลยอด สะสมสูญหาย)
- 16. ปรับปรุง หัวข้อ การสำรองข้อมูล (DFM / การสำรองข้อมูล (Backup / Restore) / การ ส ารองข้อมูล / ระบบเงินเดือน, บันทึกเวลา)
- 17. ปรับปรุง หัวข้อ การสำรองข้อมูล (DFM / การสำรองข้อมูล (Backup / Restore) / การ ส ารองข้อมูล / ระบบเงินเดือน)
- 18. ปรับปรุง หัวข้อ การสำรองข้อมูล (DFM / การสำรองข้อมูล (Backup / Restore) / การ ส ารองข้อมูล / ระบบบันทึกเวลา)
- $19.$  ปรับปรุง หัวข้อ การนำข้อมูลกลับมาใช้ (DFM / การสำรองข้อมูล (Backup / Restore) / การน าข้อมูลกลับมาใช้ / ระบบเงินเดือน, บันทึกเวลา)
- $20.$  ปรับปรุง หัวข้อ การนำข้อมูลกลับมาใช้ (DFM / การสำรองข้อมูล (Backup / Restore) / การน าข้อมูลกลับมาใช้ / ระบบเงินเดือน)
- 21. ปรับปรุง หัวข้อ การนำข้อมูลกลับมาใช้ (DFM / การสำรองข้อมูล (Backup / Restore) / การน าข้อมูลกลับมาใช้ / ระบบบันทึกเวลา)
- 22. ปรับปรุง หัวข้อ การโอนข้อมูลหลัก (พนักงาน) ข้ึน (DFM / การโอนย้ายข้อมูล /โอน ขอ ้ มูลข้ึน /โอนข้อมูลหลัก (พนักงาน) ข้ึน)
- 23. ปรับปรุง หัวข้อ การโอนข้อมูลหลัก (พนักงาน) ลง (DFM / การโอนย้ายข้อมูล /โอน ข้อมูลลง /โอนข้อมูลหลัก (พนักงาน) ลง)
- 24. หัวข้อ รายงาน สปส 1-10 (รายงาน / รายงานประจำงวด / รายงานเกี่ยวกับเงินสมทบ / รายงานเงินสมทบ ( สปส 1-10))
- 25. หัวข้อ เตรียมข้อมูลเงินสมทบ (รายงาน / ประจำงวด / รายงานเกี่ยวกับเงินสมทบ /

เตรียมข้อมูลเงินสมทบ)

#### **ระบบรักษาความปลอดภัย (SC)**

- 1. ปรับปรุง หัวข้อ กำหนดข้อมูลบริษัท โดยการเพิ่มการสร้างแฟ้มที่เพิ่มใหม่
- 2. เพิ่มใหม่ หัวข้อ แปลงข้อมูล GENiUS-PR Ver.11.04 (DFM / แปลงข้อมูล GENiUS-PR Ver.11.04)

# **รายละเอียดการเพิ่ม / เปลี่ยนแปลง**

## ระบบบัญชีเงินเดือน (PR)

- 1. หัวข้อ เงื่อนไขระบบเงินเดือน (เริ่มต้นระบบงานใหม่ / เงื่อนไขระบบเงินเดือน / Tab ค่า ล่วงเวลา)
	- รายละเอียด
		- ยกเลิกการแสดง ฟิลด์ "อัตราค่าล่วงเวลาแบบคงที่ (บาทต่อชั่วโมง) ใน Tab ค่า ล่วงเวลา
	- จอภาพ
		- ภาษาไทย

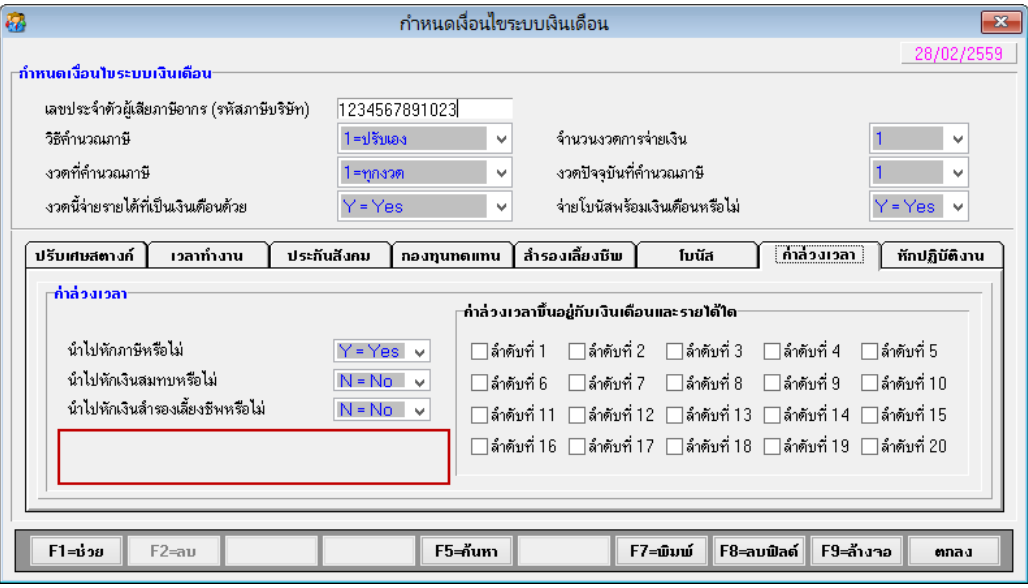

ภาษาอังกฤษ

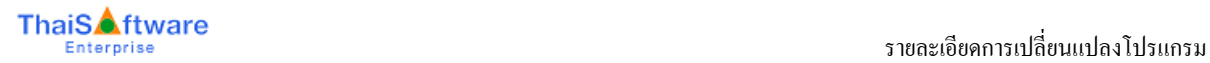

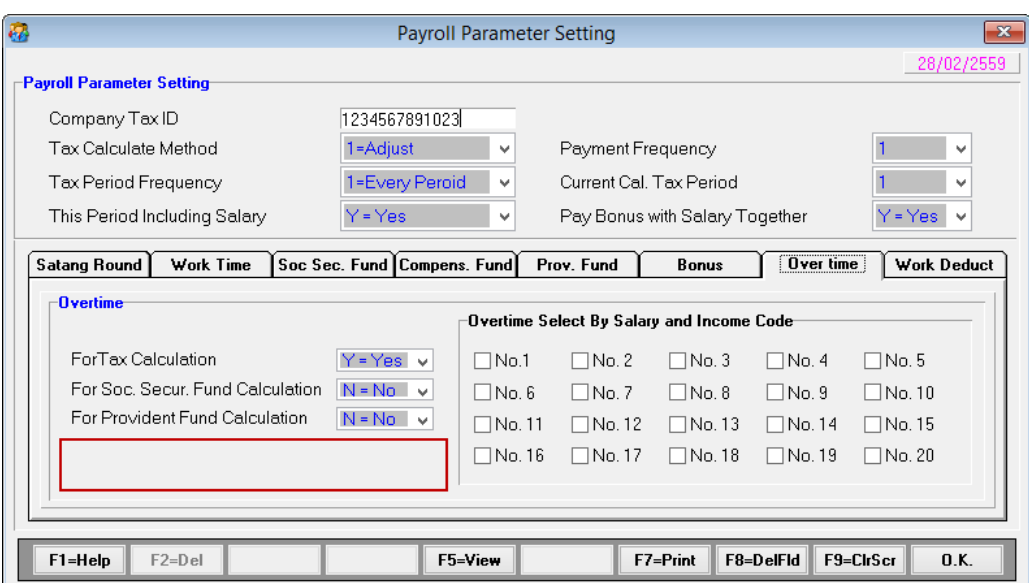

- รายงาน
	- ี ยกเลิกการแสดง ฟิลด์ "อัตราค่าล่วงเวลาแบบคงที่ (บาทต่อชั่วโมง) ใน Tab ค่า ล่วงเวลา
	- ภาษาไทย

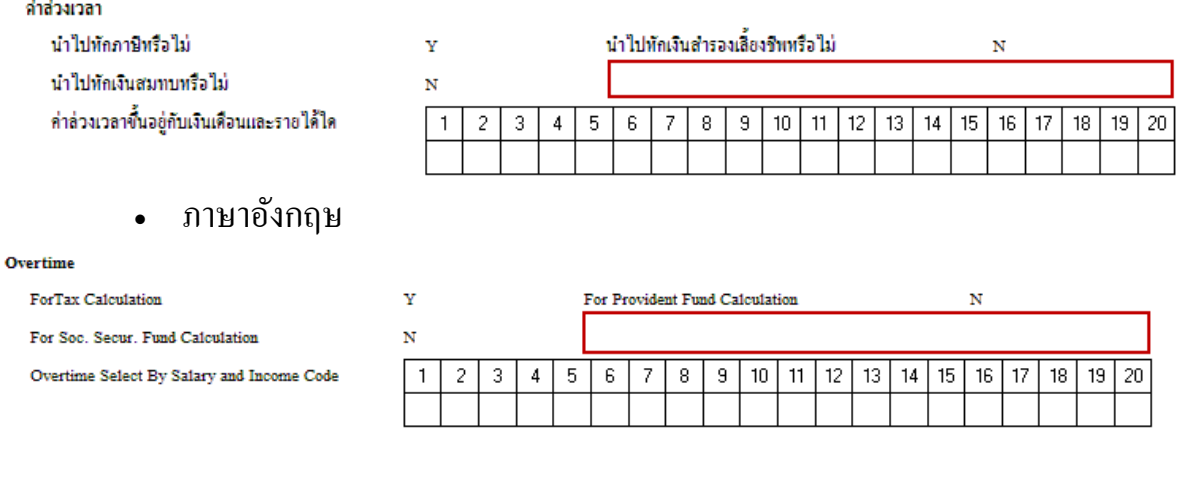

- 2. หัวข้อ กำหนดประเภทค่าล่วงเวลา (เริ่มต้นระบบใหม่ / กำหนดข้อมูลทั่วไป / กำหนดประเภท ค่าล่วงเวลา)
	- รายละเอียด
		- ในช่อง "จ่ายเป็น" เพิ่ม ตัวเลือก F = ชั่วโมง (อัตราคงที่)
		- $\bullet$  แก้ไข ฟิลด์ อัตราการจ่าย ( PayRate) จาก Numeric 2.2 เป็น Numeric 10.2
		- เพิ่ม ข้อความด้านล่าง " ถ้าจ่ายเป็น ชั่วโมง (อัตราคงที่) ให้กำหนดเป็น จำนวนเงิน"
	- จอภาพ

#### ภาษาไทย

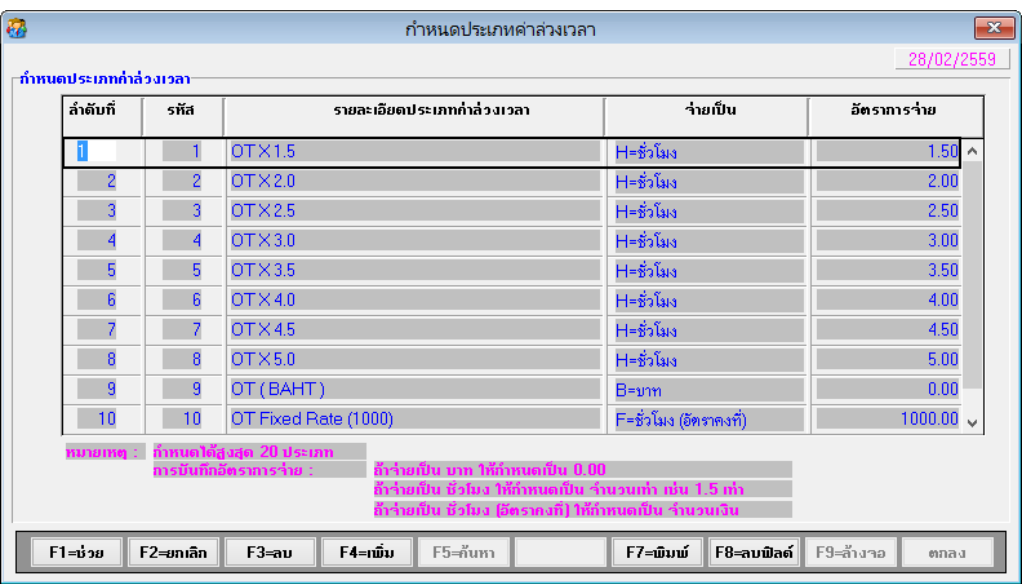

## ภาษาอังกฤษ

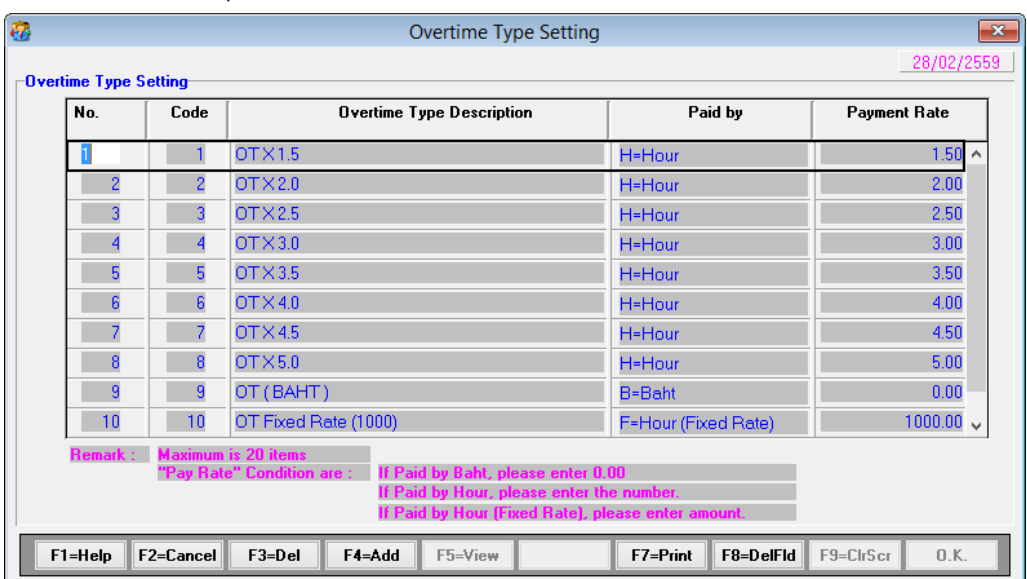

- 3. หัวข้อ กำหนดประเภทการลาอื่นๆ (เริ่มต้นระบบงานใหม่ / กำหนดข้อมูลทั่วไป / กำหนด ข้อมูลการลาอื่นๆ)
	- รายละเอียด
		- เพิ่มเงื่อนไขการหักภาษี สำหรับพนักงานรายเดือน
	- จอภาพ
		- ภาษาไทย

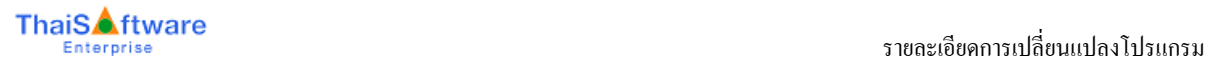

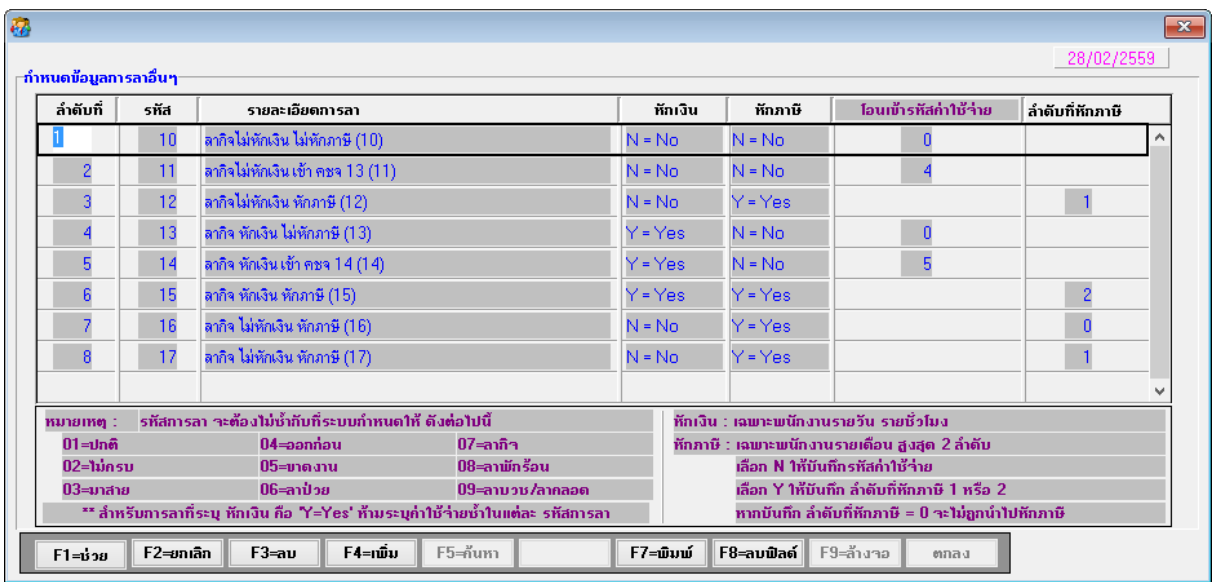

- เพิ่มฟิลด์ หักภาษี (CalTax Default = Y) สามารถบันทึกค่า Y, N เท่านั้น โดยมี เงื่อนไข ดงัน้ี
	- N = No (แบบเดิม) -----> ให้ไปบันทึกฟิลด์ โอนไปค่าใช้จ่าย รหัสใด (Default = 0)และ Visible ฟิ ลด์ ล าดับที่หักภาษี (ฟิ ลด์ ล าดับที่หักภาษี Default =  $0$ )
	- ่ Y = Yes (แบบใหม่) -----> ให้ไปบันทึกฟิลด์ ลำดับที่หักภาษี (ฟิลด์ ลำดับที่ หักภาษี  $\rm{Default}=0$ ) และ Visible ฟิลด์ โอนไปค่าใช้จ่าย รหัสใด  $\rm{(Default=}$ 0)
- $\mu$ พิ่ม ฟิลด์ ลำดับที่หักภาษี (StdAbs Default = 0) สามารถบันทึกค่า =  $\,\rm 0,\, 1,\, 2$ เท่าน้นั โดยมีเงื่อนไข ดงัน้ี
	- หากบันทึกลำดับที่ 0 โปรแกรมจะไม่นำรหัสการลาอื่นๆ นั้น ไปหักภาษี
	- หากบันทึกลำดับที่ 1 หรือ 2 โปรแกรมจะนำรหัสลาอื่นๆ ที่กำหนดไปหักภาษี ตามล าดับที่หักภาษี
	- หากบันทึกลำดับที่ 1 หรือ 2 ซ้ำ โปรแกรมจะอนุญาตให้บันทึกได้ แต่จะรหัส ึ การลาอื่นๆ ที่จะนำไปหักภาษี จะเลือกจากการจัดเรียงตาม ลำดับที่ และลำดับ ที่หักภาษี จากตัวอย่าง
		- $\blacksquare$  ลำดับที่ 3 มีลำดับที่หักภาษี = 1
		- $\blacksquare$  ลำดับที่ 6 มีลำดับที่หักกานี = 2
		- $\blacksquare$  ลำดับที่ 8 มีลำดับที่หักภาษี = 1

้ คังนั้น รหัสการลาอื่นๆ ที่จะมีผลต่อการหักภาษี คือ ลำคับที่ 3 และ 6 เท่านั้น

- เพิ่มเติม
	- กรณีเลือก หักภาษี = N หมายถึงจา นวนเงินที่หกัจากการลารหสั น้นั ๆ จะไป แสดงในรายการค่าใช้จ่าย รหัสที่กำหนด โดยหักตามค่าจ้างต่อวัน
	- กรณีเลือก หักภาษี = Y หมายถึงจา นวนเงินที่หกัจากการลารหสั น้นั ๆ จะนา ไป หักเงินเดือนก่อนคำนวณภาษี โดยหักตามค่าจ้างต่อวัน
	- ล าดับที่หักภาษี บันทึกได้สูงสุด 2ล าดับ หากใส่ซ้า กนั โปรแกรมจะพิจารณา จากลำดับที่ด้านซ้ายก่อน
	- ้ กรณีเลือกหักภาษี แต่ใส่ลำดับที่หักภาษี = 0 โปรแกรมจะไม่คำนวณจำนวน เงินหักของการลารหัสนั้นๆ ให้
	- กรณีเลือกไม่หักภาษี และไม่เลือกรหัสค่าใช้จ่าย (0) โปรแกรมจะไม่คำนวณ จำนวนเงินหักของการลารหัสนั้นๆ ให้

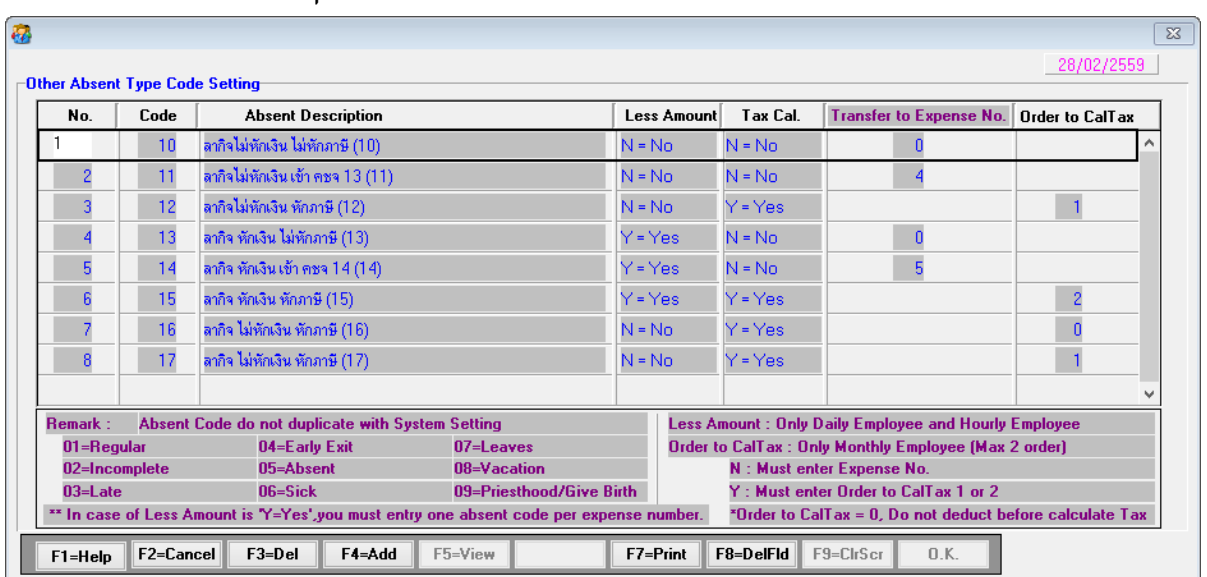

ภาษาอังกฤษ

#### รายงาน

- เพิ่ม การแสดงข้อมูล ในรายงานทั้ง 3 แบบ ดังนี้
	- ฟิลด์ หักภาษี
	- ฟิ ลด์ หักมาตรฐาน (ฟิ ลด์ หักมาตรฐาน Default = N)
- 1=เครื่องพิมพ์
	- ภาษาไทย

#### ้บริษัท ใทยซอฟท์แวร์เอ็นเตอร์ใพรส์ จำกัด

#### รายงานข้อมูลการลาอื่นๆ

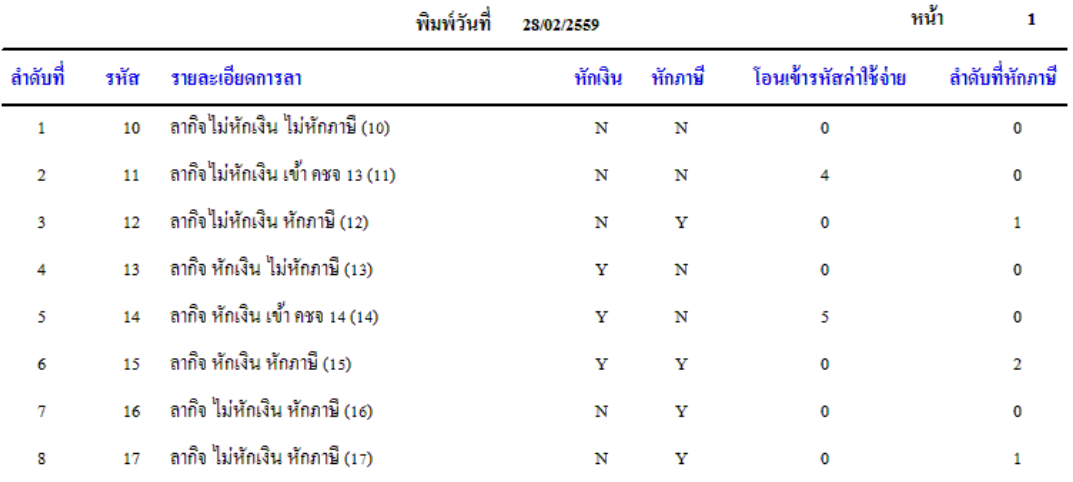

#### ภาษาอังกฤษ

#### ThaiSoftware Enterprise Co., Ltd.

#### **Absent Type Report**

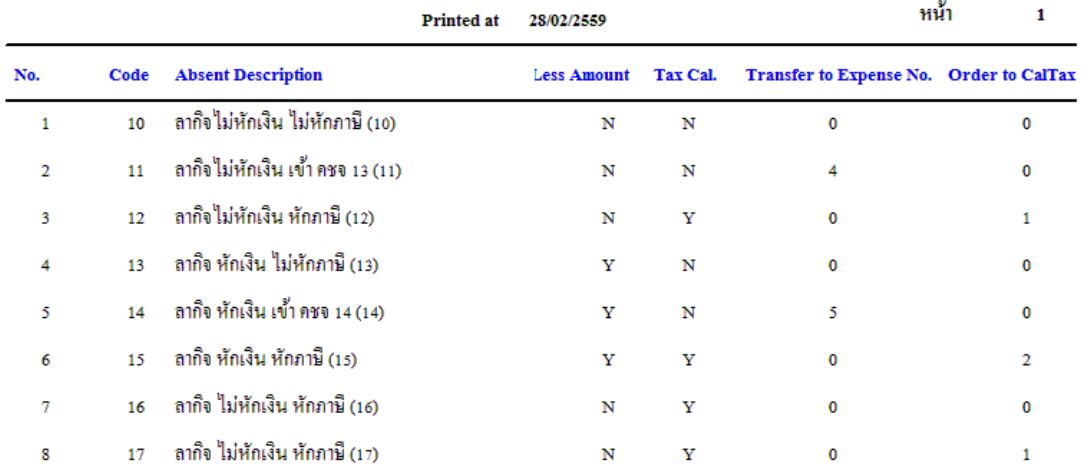

- 4. หัวข้อ บันทึกรายละเอียดพนักงาน (เพิ่ม) (ข้อมูลพนักงาน / บันทึกรายละเอียดพนักงาน / (เพิ่ม)
	- รายละเอียด
		- ใน Tab ค่าล่วงเวลา ฟิลด์ "ประเภท" กรณีตัวเลือก F = ชั่วโมง (อัตราคงที่) จะ แสดง (F) ต่อทา ้ยชื่อประเภทค่าล่วงเวลา
		- ในปุ่ม "มาสาย ออกก่อน ขาดงาน" แสดงข้อมูลจำนวนเงินที่ถูกหักของการลาอื่นๆ แต่ละประเภท–เฉพาะที่หักภาษี

#### จอภาพ

## ภาษาไทย

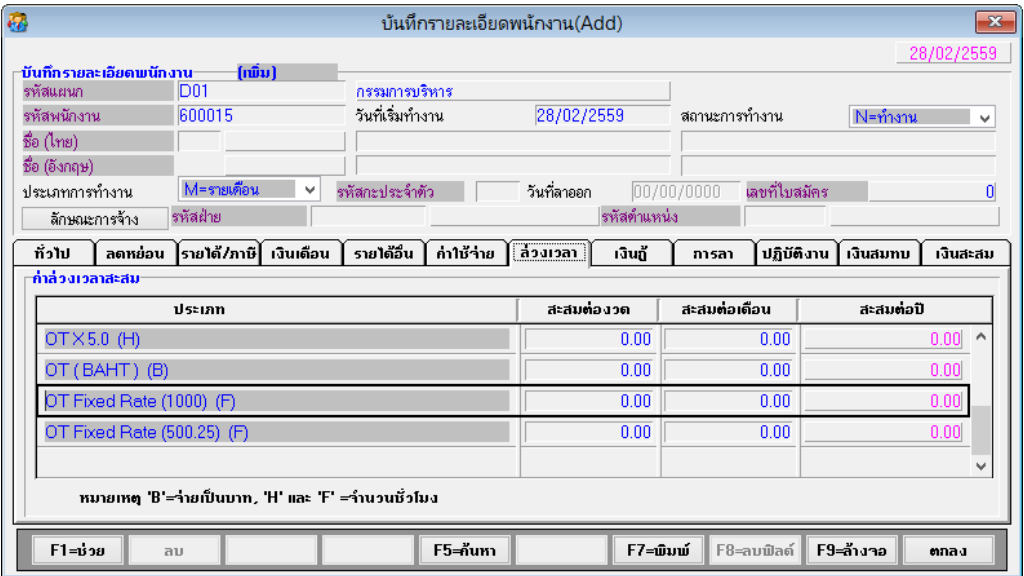

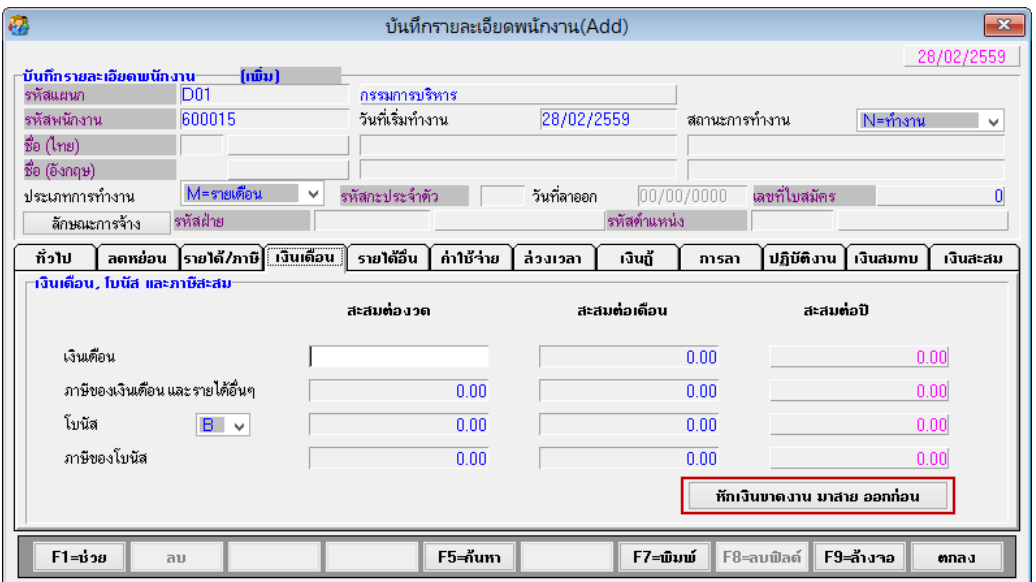

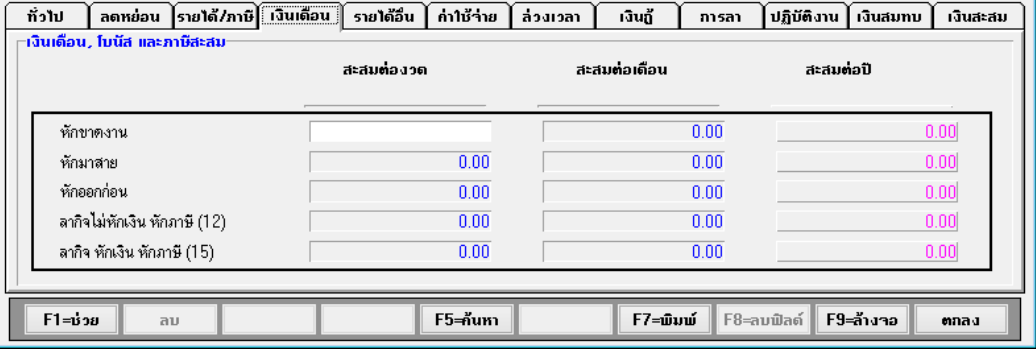

#### ภาษาอังกฤษ

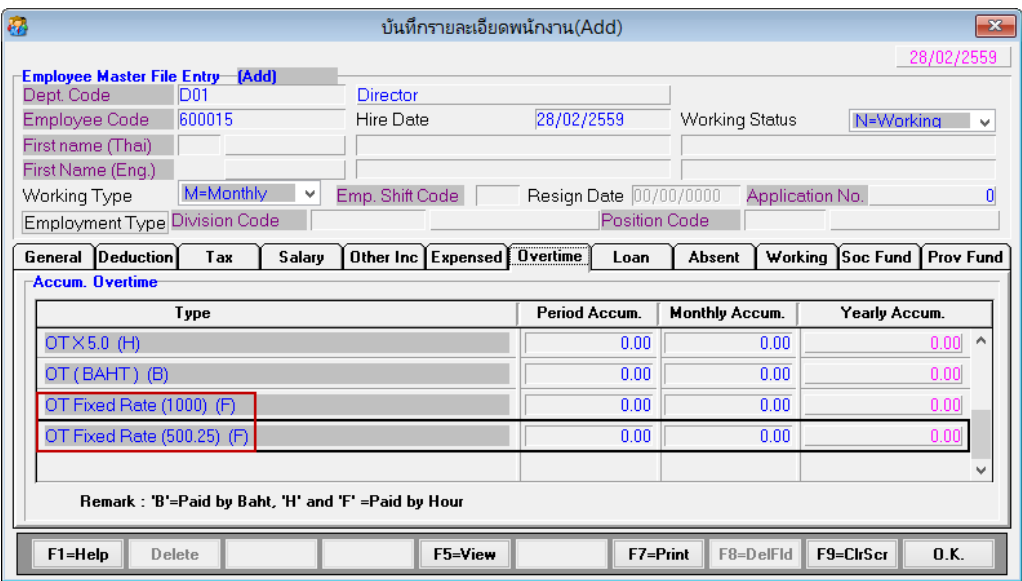

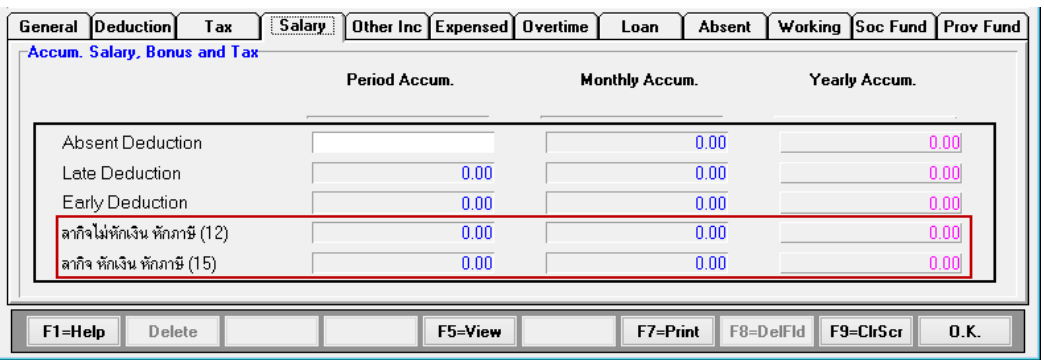

<u>หมายเหตุ</u> ข้อความรายละเอียดการลาจัดเก็บข้อความเดียว จึงแสดงตามที่บันทึกในหัวข้อกำหนด ประเภทการลาอื่น

- 5. หัวข้อ บันทึกรายละเอียดพนักงาน (แก้ไข / ลบ / สอบถาม) (ข้อมูลพนักงาน / บันทึก รายละเอียดพนักงาน / (แก้ไข / ลบ / สอบถาม)
	- รายละเอียด
		- ใน Tab ค่าล่วงเวลา ฟิลด์ "ประเภท" กรณีตัวเลือก F = ชั่วโมง (อัตราคงที่) จะ แสดง (F) ต่อทา ้ยชื่อประเภทค่าล่วงเวลา
		- ในปุ่ม "มาสาย ออกก่อน ขาดงาน" แสดงข้อมูลจำนวนเงินที่ถูกหักของการลาอื่นๆ แต่ละประเภท–เฉพาะที่หักภาษี
	- จอภาพ
		- ภาษาไทย

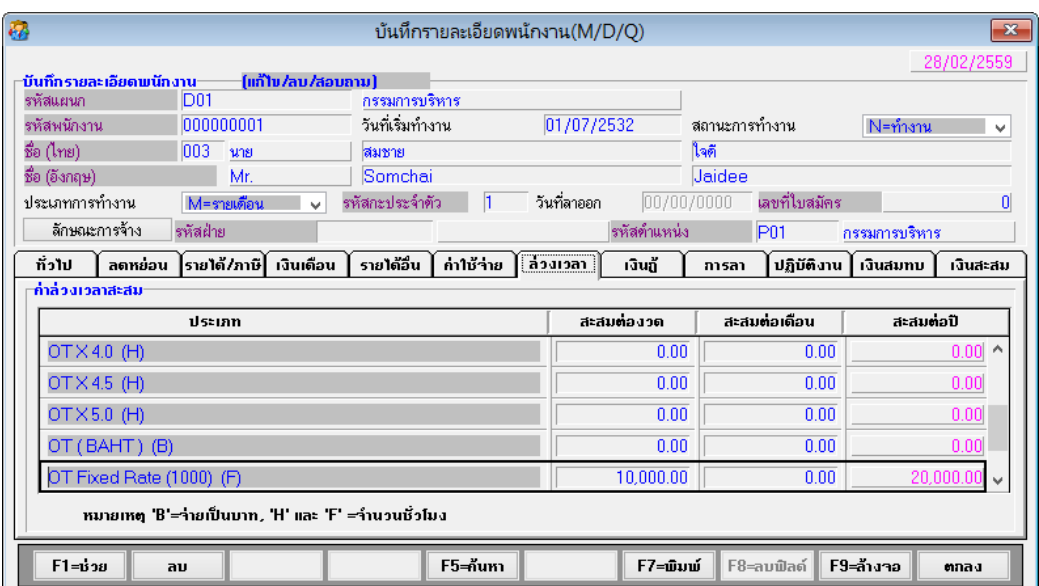

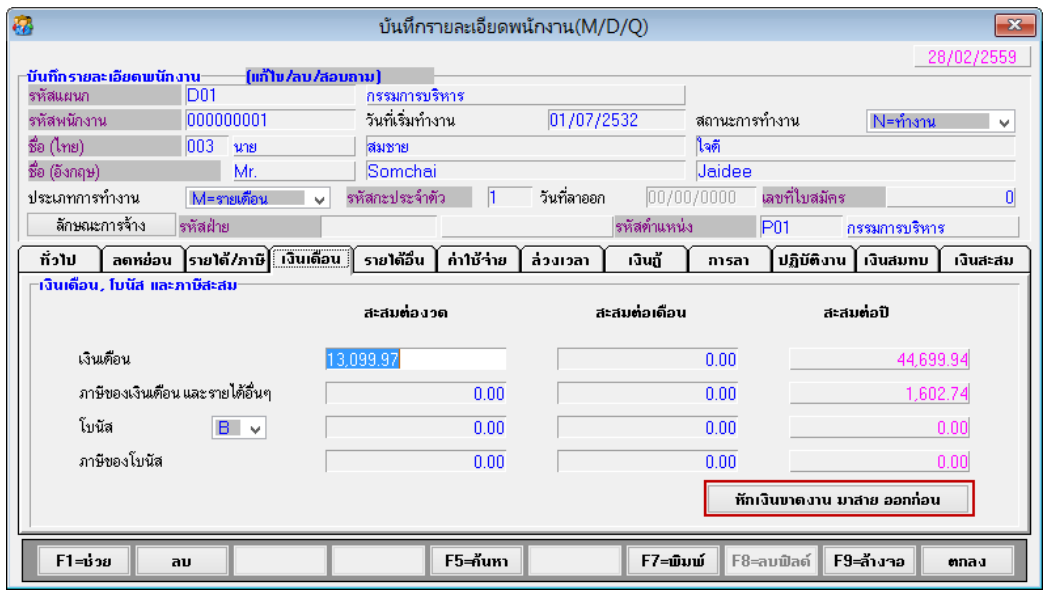

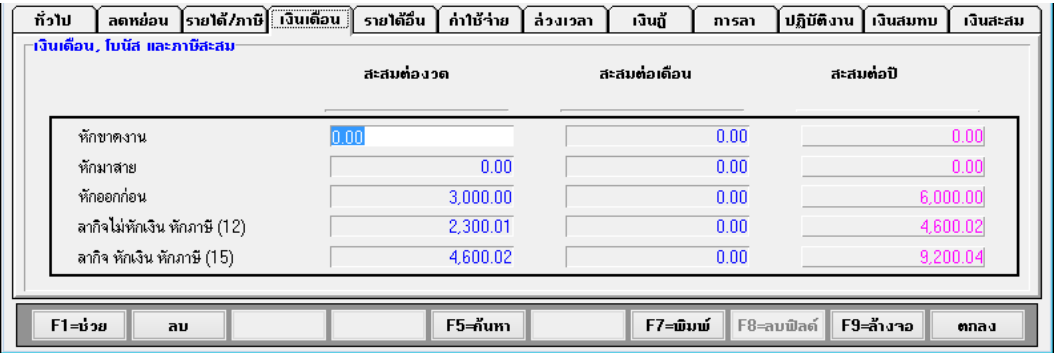

ภาษาอังกฤษ

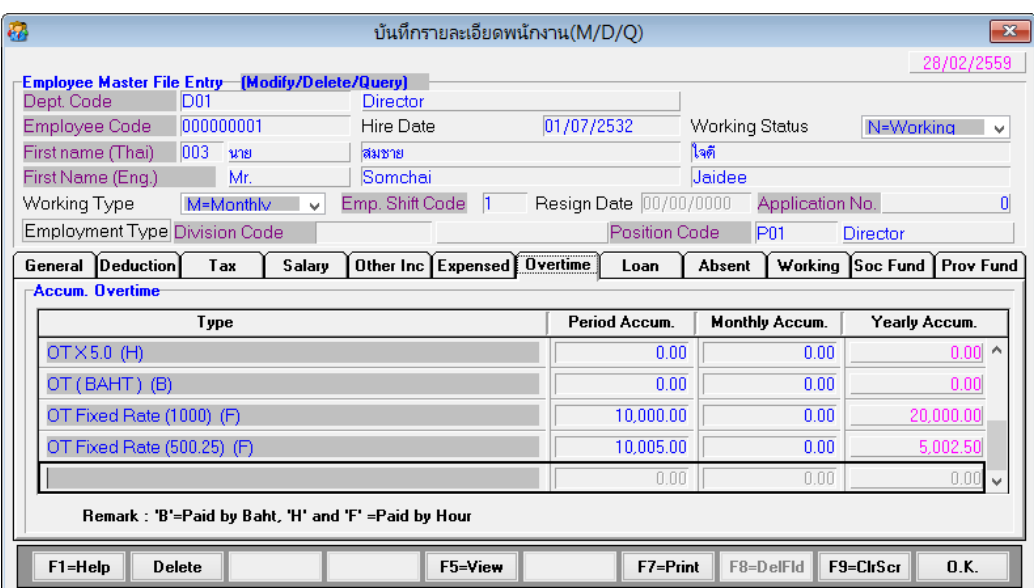

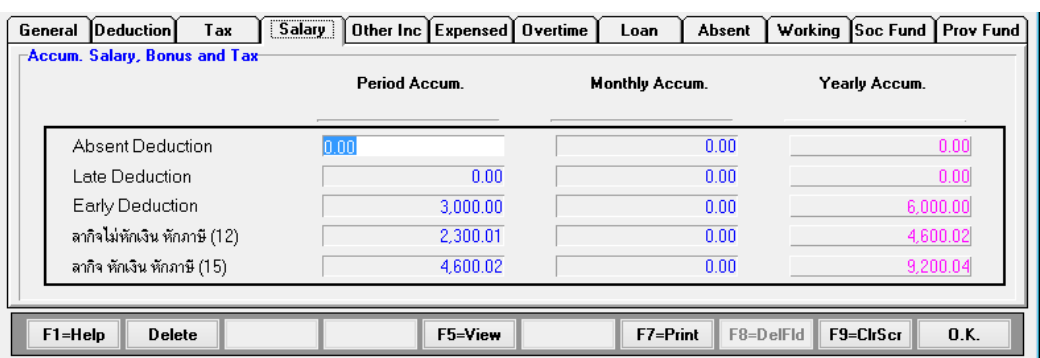

<u>หมายเหตุ</u> ข้อความรายละเอียดการลาจัดเก็บข้อความเดียว จึงแสดงตามที่บันทึกในหัวข้อกำหนด ประเภทการลาอื่น

- 6. หัวข้อ บันทึกรายใด้ ค่าใช้จ่ายและการปฏิบัติงานประจำงวด (ข้อมูลประจำงวด / บันทึก รายใด้ ค่าใช้จ่าย และและการปฏิบัติงานประจำงวด)
	- รายละเอียด
		- ใน Tab ค่าล่วงเวลา ในช่อง "จ่ายเป็ น" เพิ่ม ตวัเลือกF = ชวั่ โมง (อตัราคงที่)
	- จอภาพ
		- ภาษาไทย

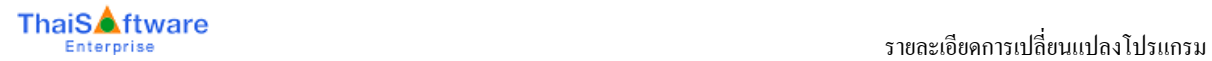

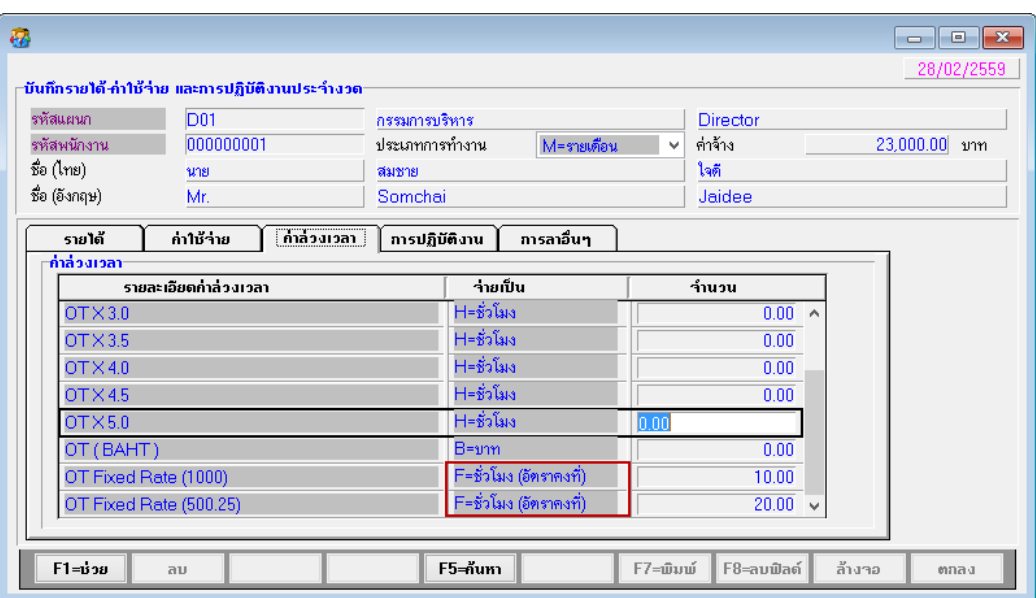

## ภาษาอังกฤษ

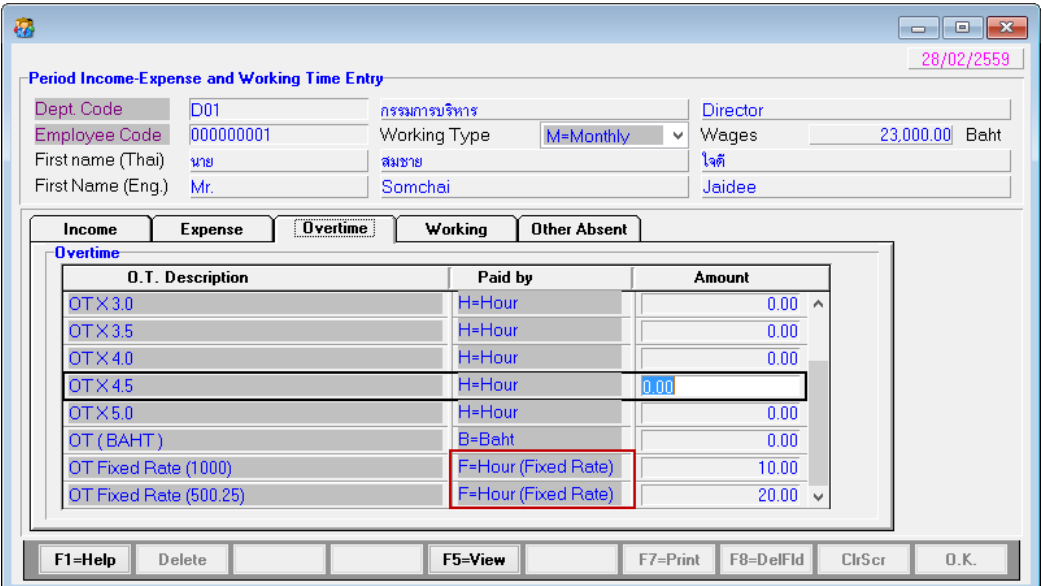

- 7. หัวข้อ คำนวณรายได้ภาษีประจำงวด (ประมวลผล / คำนวณรายได้ภาษีประจำงวด )
	- รายละเอียด
		- ทำการคำนวณจำนวนเงินค่าล่วงเวลาแบบอัตราคงที่ โดยนำจำนวนชั่วโมง (อัตรา คงที่) ที่บันทึกจากหัวข้อ บันทึกรายใด้ ค่าใช้จ่าย และการปฏิบัติงานประจำงวด คูณดว ้ ยอตัราค่าล่วงเวลาแบบคงที่(Fixed Rate)จากหวัขอ ้ กา หนดประเภท ค่า ล่วงเวลา
- เพิ่มการคำนวณเงินหักจากการลาอื่นๆ ที่กำหนด สำหรับพนักงานรายเดือน ให้ ี สามารถเลือก หักเงินก่อนคำนวณภาษี (หักจากเงินเดือน) หรือหลังคำนวณภาษีได้ (หักเข้าค่าใช้จ่าย)
- จอภาพ
	- ไม่เปลี่ยนแปลง

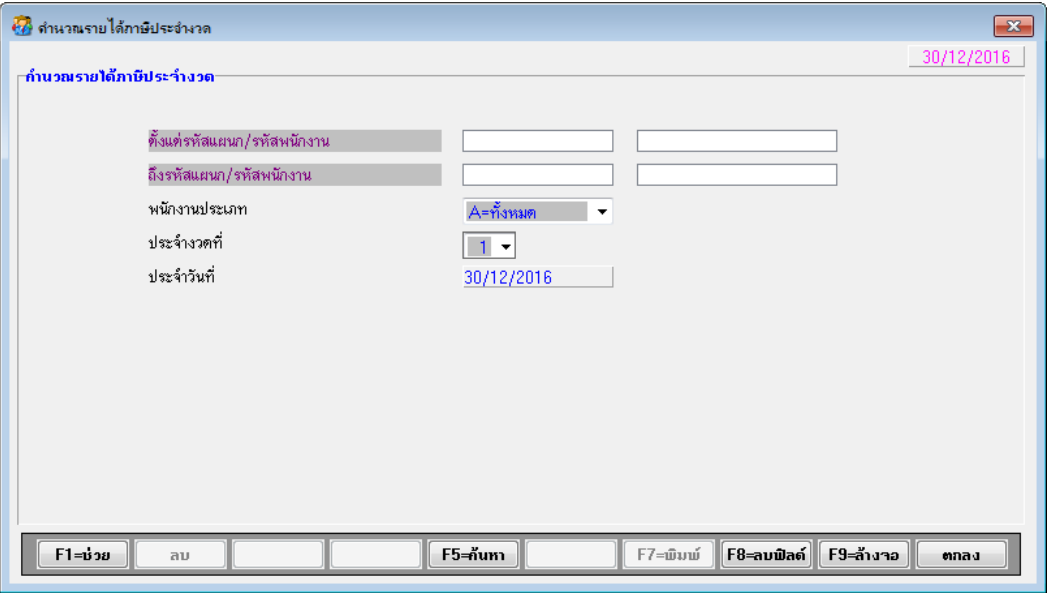

- ตวัอยา่ งการคา นวณค่าล่วงเวลาแบบคงที่ (Fixed Rate)
	- กา หนด อตัราค่าล่วงเวลาแบบคงที่(Fixed Rate)จากหวัขอ ้ กา หนดประเภทค่า ล่วงเวลา ดงัน้ี
		- รหัสที่ 10จ่ายชวั่ โมงละ 1,000 บาท
			- รหัสที่ 11จ่ายชวั่ โมงละ 500.25 บาท

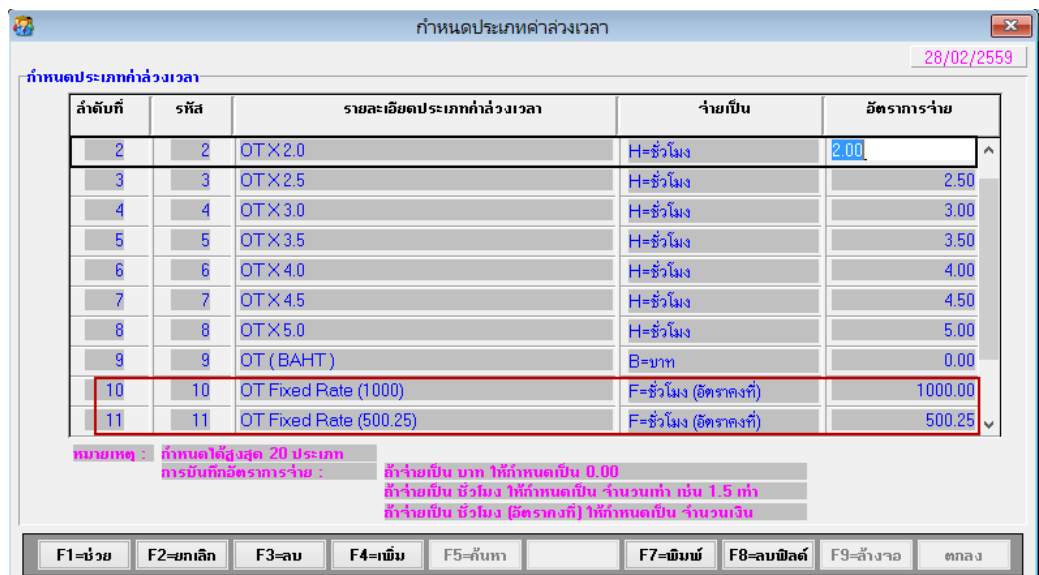

- บันทึก จำนวนชั่วโมง (อัตราคงที่) จากหัวข้อ บันทึกรายได้ ค่าใช้จ่าย และการ ปฏิบัติงานประจำงวด
	- รหัสที่ 10 = 10 ชวั่ โมง
		- รหัสที่ 11= 20 ชวั่ โมง

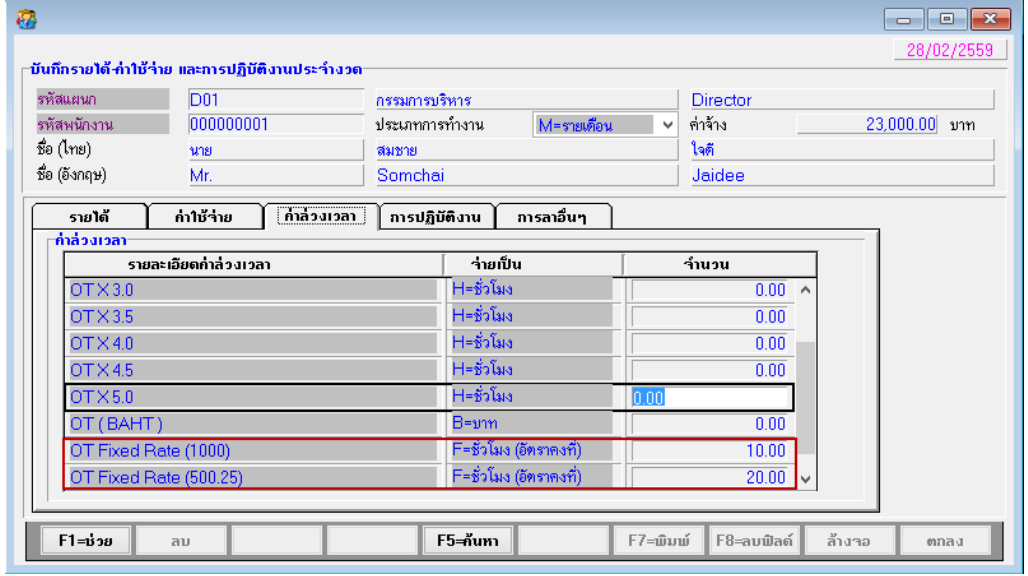

- ี ดังนั้น เมื่อทำการคำนวณรายได้ภาษีประจำงวด แล้ว
	- รหัสที่ 10 จะได้จำนวนเงิน = 20,000 บาท เกิดจาก 1,000 บาท x 20 ชม.
	- รหัสที่ 11 จะได้จำนวนเงิน = 5,002.50 บาท เกิดจาก 500.25 บาท x 10 ชม.
- สามารถดูได้ที่รายงานรายได้ค่าใช้จ่ายภาษีประจำงวด หรือรายละเอียดพนักงาน Tab ล่วงเวลา ช่องสะสมต่องวด ดงัรูป

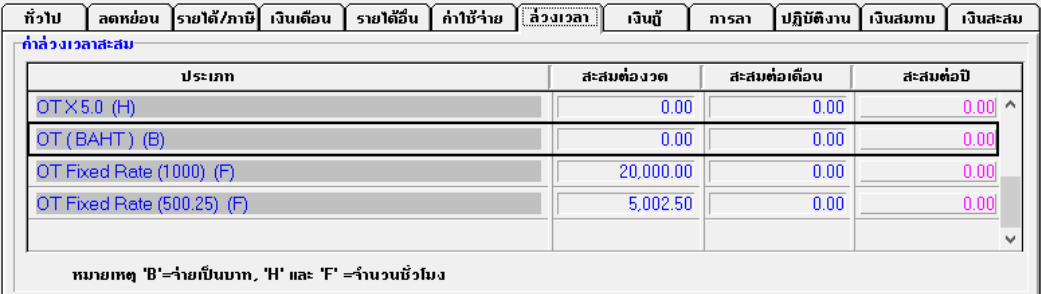

- ตวัอยา่ งการคา นวณเงินหกัจากการปฏิบตัิงาน (ลาอื่นๆ) ส าหรับพนักงานรายเดือน
	- กำหนดเงื่อนไขการหักปฏิบัติงาน สำหรับ ขาดงาน มาสาย ออกก่อน กำหนดใน หัวข้อเงื่อนไขระบบเงินเดือน

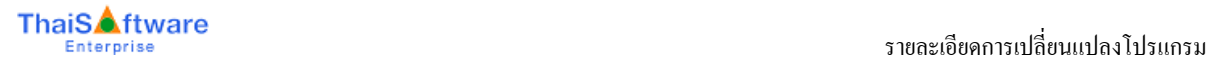

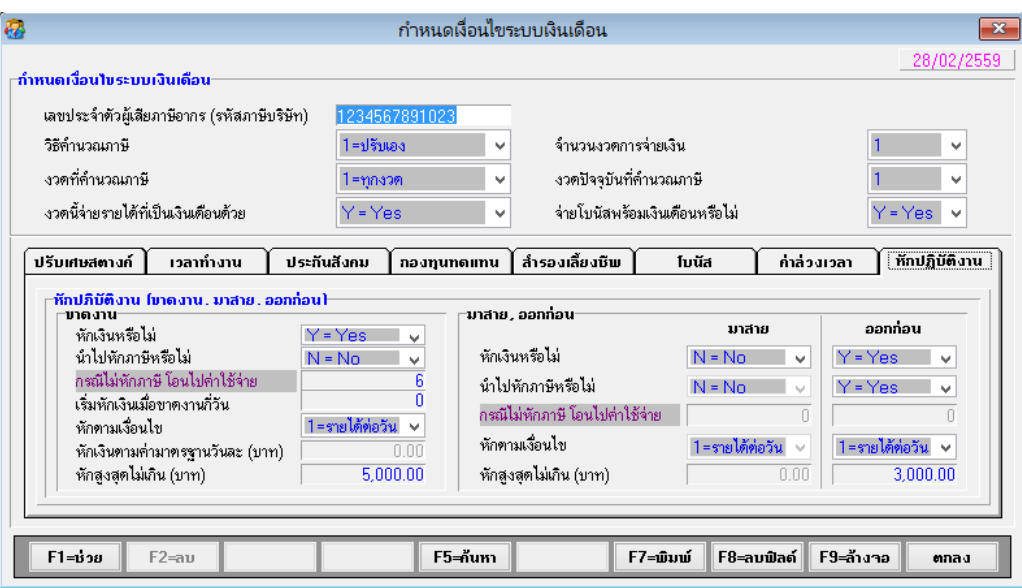

#### จากข้อมูลที่กำหนด

- ขาดงาน ให้หักเงิน แต่ไม่นำไปหักภาษี เพราะฉะนั้น <u>จำนวนเงินที่หักขาดงาน</u> <u>จะไปแสดงในรายการค่าใช้จ่าย **รหัสที่ 6** โดยหักตามค่าจ้างต่อวัน โดยหัก</u> สูงสุดไม่เกิน 5,000 บาท
- มาสายไม่หกัเงิน
- ออกก่อน ให้หักเงิน โดย<u>นำไปหักเงินเดือนก่อนคำนวณภาษี</u>
- ้ คำว่า "หักภาษี" หมายถึง นำจำนวนเงินนั้นไปหักลบจากเงินเดือนปกติ ก่อน แล้ว จึงนำเงินเดือนที่หักลบแล้วไปประเมินภาษีต่อไป
- กำหนดเงื่อน ไขการหักปฏิบัติงาน สำหับการลาอื่นๆ กำหนดในหัวข้อกำหนด ข้อมูลการลาอื่นๆ

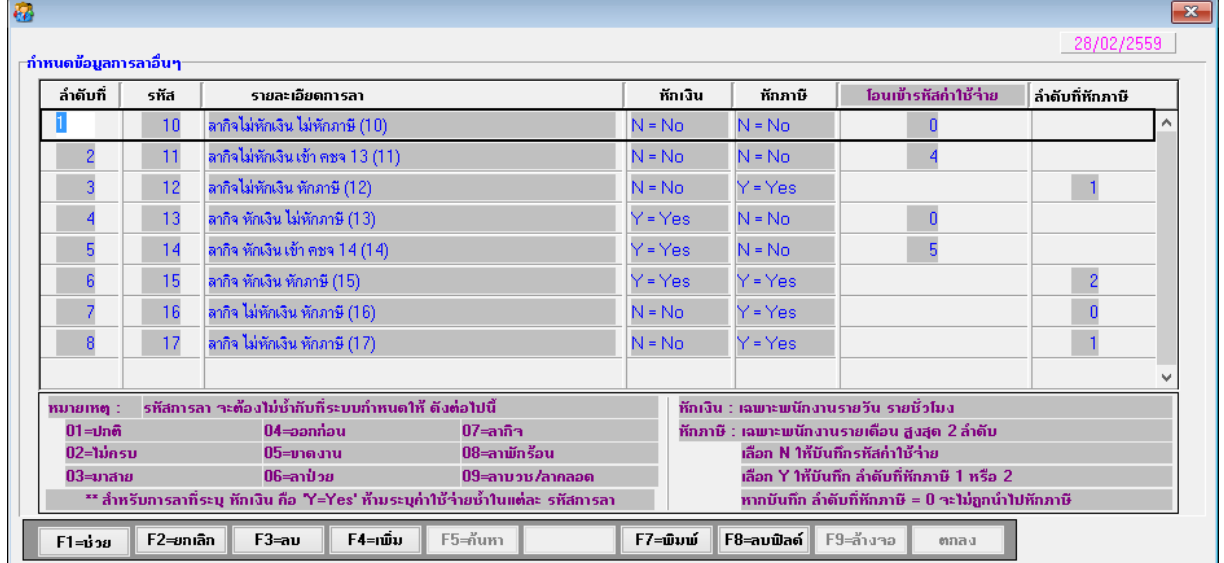

## จากข้อมูลที่กำหนด

- ล าดับที่3 มีล าดับที่หักภาษี = 1
- $\,$   $\,$  ลำดับที่ 6 มีลำดับที่หักภาษี = 2  $\,$
- ลำดับที่ 8 มีลำดับที่หักภาษี = 1

้ คังนั้น รหัสการลาอื่นๆ ที่จะมีผลต่อการหักภาษี คือ ลำคับที่ 3 และ 6 เท่านั้น

• กำหนดประเภทค่าใช้จ่าย ดังนี้

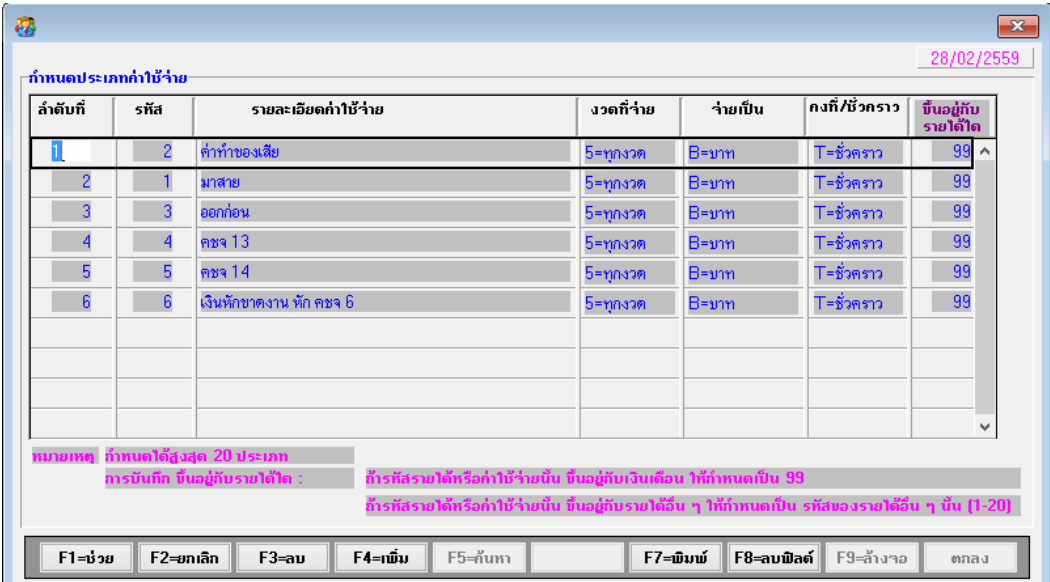

# • กำหนดข้อมูลพนักงาน มีเงินเดือน 23,000 บาท

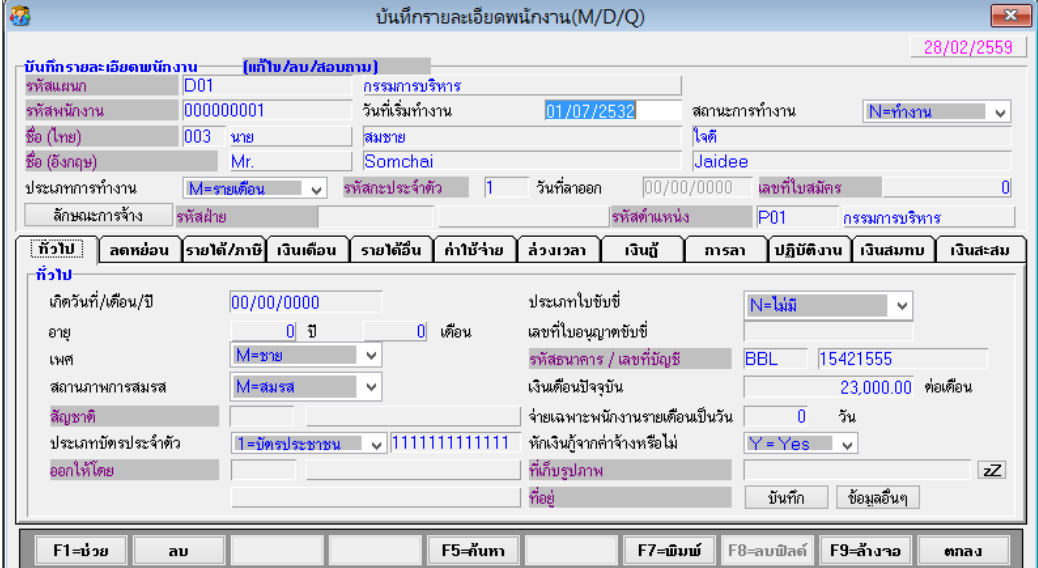

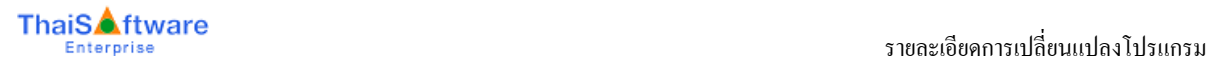

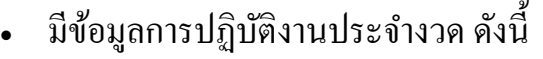

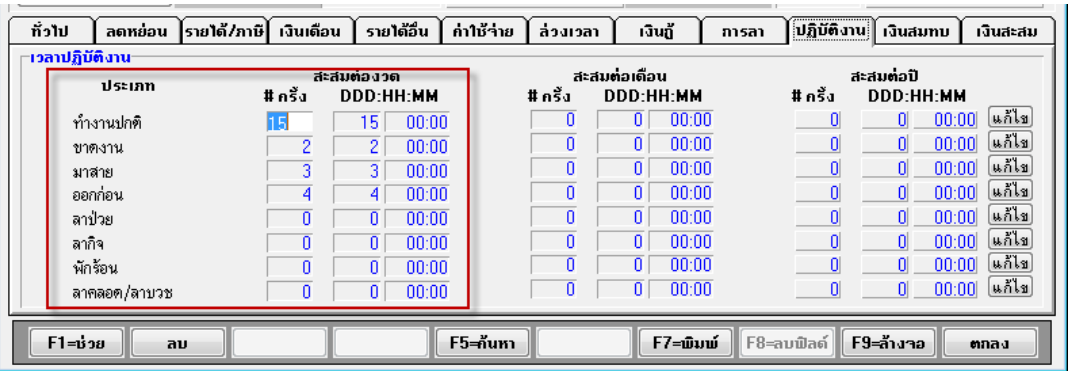

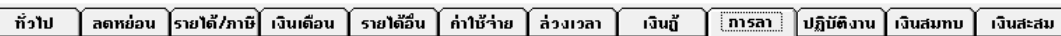

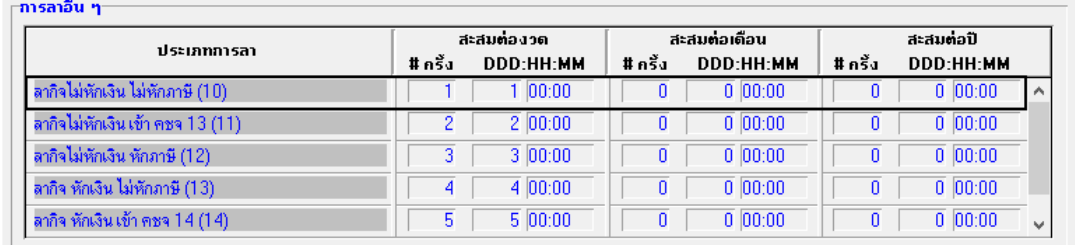

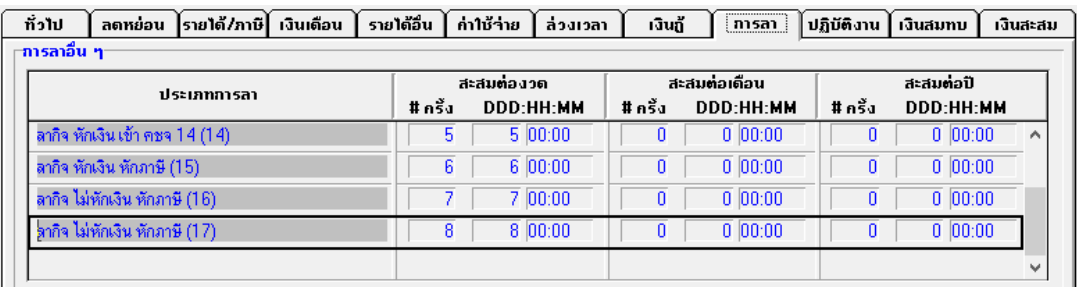

- เมื่อสั่งคำนวณรายได้ ค่าใช้จ่าย ภาษีแล้ว ได้ข้อมูลดังต่อไปนี้
	- ค่าจา ้งต่อวนั = 23,000 / 30 วัน = 766.67 บาท
	- ี ข้อมูลที่แสดงใน ปุ่ม หักเงินขาดงาน มาสาย ออกก่อน เกิดจากการกำหนดว่า
		- $\blacksquare$  ออกก่อน ให้หักภาษี = Y (จากหัวข้อ เงื่อนไขระบบเงินเดือน) ดงัน้นั หกัเงินจากออกก่อน = 766.67 x 4 วัน = 3,066.68 แต่สูงสุดไม่เกิน = 3,000
		- $\,$ ลา 13 ให้หักภาษี = Y ลำดับที่ 1 (จากหัวข้อ กำหนดประเภทการลาอื่น) คังนั้น หักเงินจาก ลา 13  $= 766.67 \text{ x } 3 \text{ } 74 = 2,300.01$
		- $\,$ ลา 17 ให้หักภาษี = Y ลำดับที่ 2 (จากหัวข้อ กำหนดประเภทการลาอื่น) ดงัน้นั หกัเงินจากลา 17 = 766.67 x 7 วัน = 4,600.02

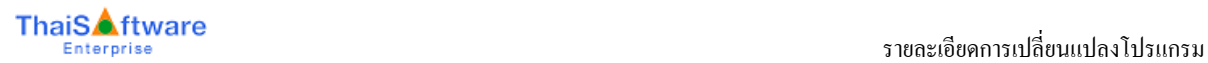

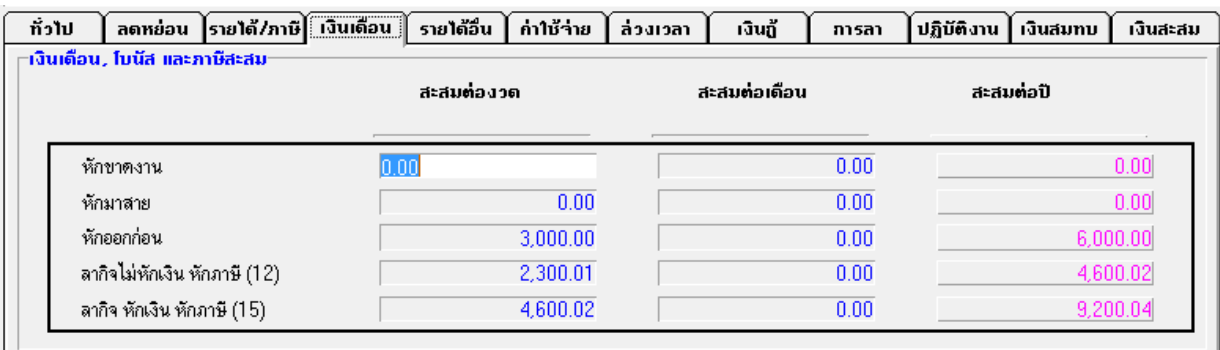

# ี ข้อมูลที่แสดงใน Tab เงินเดือน โบนัส และภาษีสะสม เกิดจากการกำหนดว่า

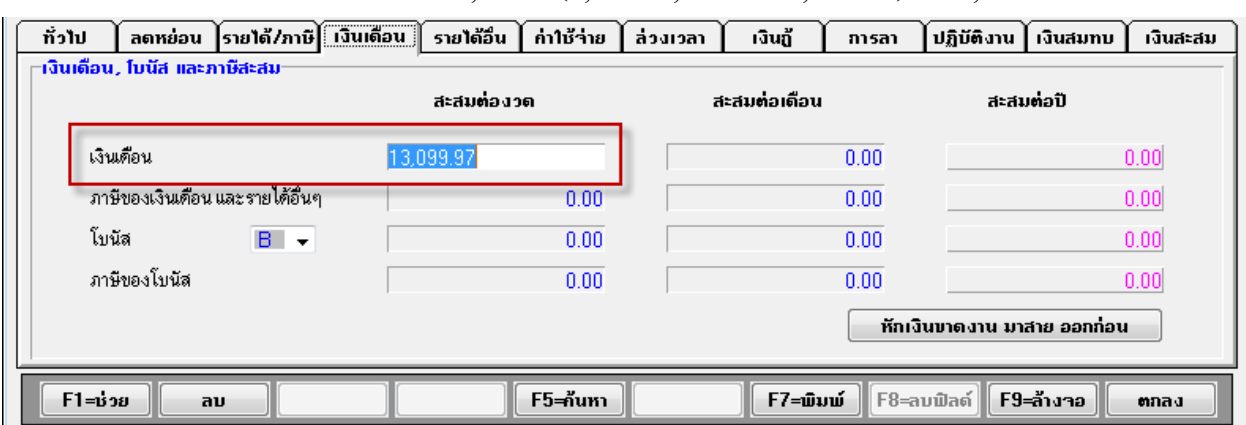

 $\blacksquare \ \hat{\mathfrak{R}} \mathfrak{u} \mathfrak{b} \mathfrak{d} \mathfrak{d} = 23,000 - (3,000+2,300.01+4,600.02) = 13,099.97$ 

- ข้อมูลที่แสดงใน Tab ค่าใช้จ่าย เกิดจากการกำหนดว่า
	- ขาดงาน ให้หักภาษี = N และกำหนดเข้ารหัสค่าใช้จ่าย 6

ดงัน้นั หกัเงินจากขาดงาน = 766.67 x 2 วัน = 1,533.34

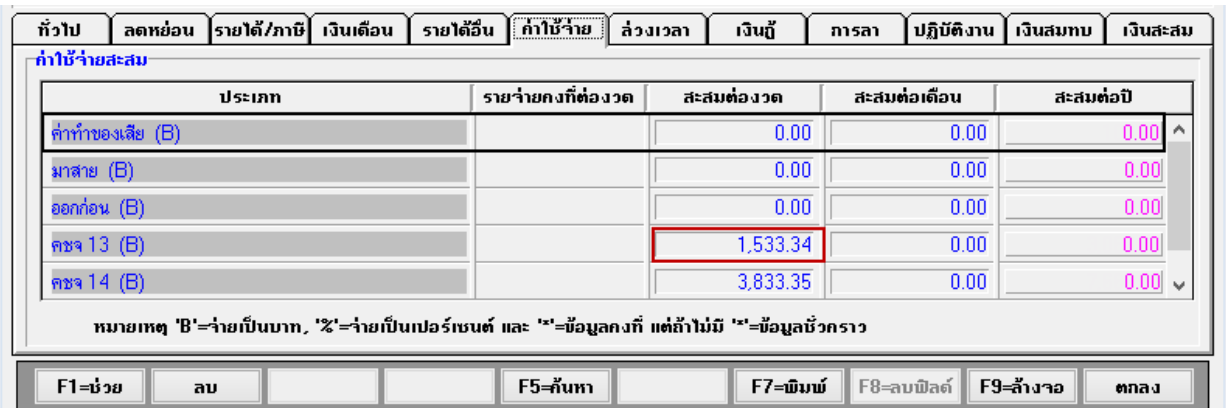

- ข้อมูลที่แสดงใน Tab ค่าใช้จ่าย เกิดจากการกำหนดว่า
	- ประเภทการลาที่ 11 ให้หักภาษี = N และกำหนดเข้ารหัสค่าใช้จ่าย 13

ดงัน้นั หกัเงินจากลางาน 11 = 766.67 x 2 วัน = 1,533.34 (เข้ารหัส ค่าใช้จ่าย 13 )

■ ประเภทการลาที่ 15 ให้หักภาษี = N และกำหนดเข้ารหัสค่าใช้จ่าย 14 ดังนั้น หักเงินจาก ลางาน 15 = 766.67 x 5 = 3,833.35 ( เข้ารหัสค่าใช้จ่าย

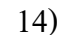

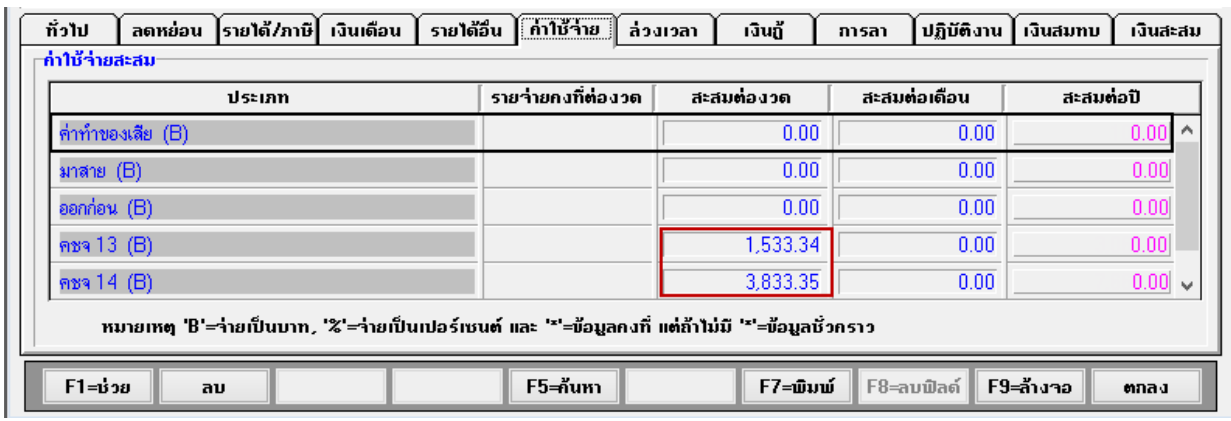

- 8. หัวข้อ รายงานค่าล่วงเวลาประจำงวด (รายงาน / ประจำงวด / รายงานค่าล่วงเวลาประจำงวด)
	- รายละเอียด
		- ปรับปรุง เรื่อง ช่องยอดรวมชวั่ โมง OT ตามแผนกและรวมท้งัสิ้น แสดงทศนิยม ผิด เป็น ทศนิยมฐาน 10 ที่ถูกต้องแปลงเป็น HH.MM
		- รายงานในกรณีกำหนดการจ่ายเป็น F=ชั่วโมง (อัตราคงที่ ) ให้นำจำนวนชั่วโมง ไปรวมใน ฟิลด์ รวม (ชั่วโมง) ด้วย
	- จอภาพ
		- ไม่เปลี่ยนแปลง

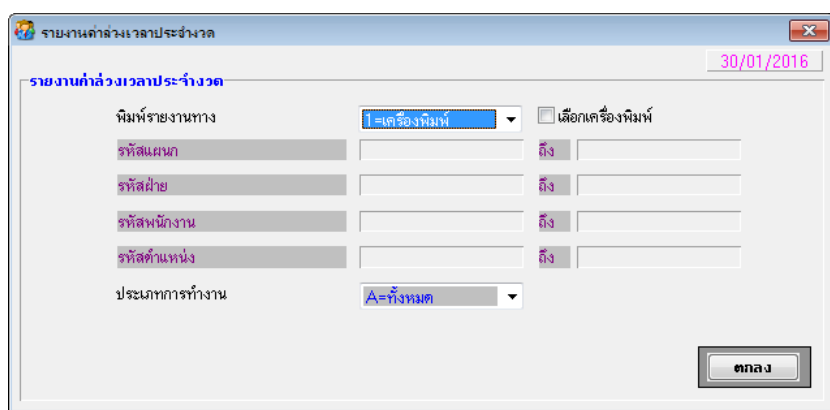

#### รายงาน

- แกไ้ ขรายงานค่าล่วงเวลาประจา งวด การแสดงจา นวนเงินในส่วน Header
- กรณีจ่ายเป็น B, H แสดงเป็น (##.##B) และ (##.##H) ตามลำดับ
- กรณีจ่ายเป็น F แสดงเป็น (###.##F) แสดงถึงหลักร้อย เนื่องจากเนื้อที่เพื่อแสดงใม่ เพียงพอ ถ้าเกินหลักร้อย จะแสคงเป็น (\*\*\*\*\*F)

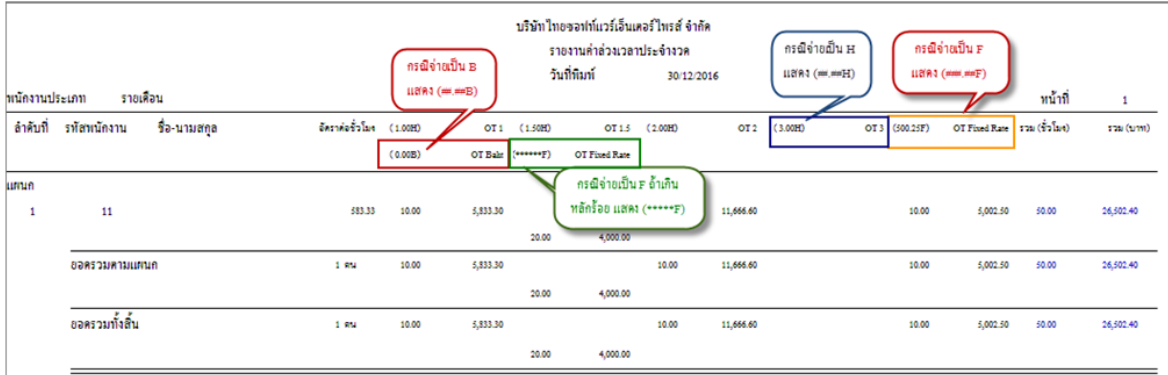

- 9. หัวข้อ รายงานใบจ่ายเงินเดือน (รายงาน / ประจำงวด / รายงานใบจ่ายเงินเดือน / รายงานใบ จ่ายเงินเดือน)
	- รายละเอียด
		- ปรับปรุงการแสดงข้อมูลเงินหักจากการปฏิบัติงาน ทั้ง 7 รูปแบบ โดยตรวจสอบ จากเงื่อนไข "พิมพ์ข้อมูลการปฏิบัติงานหรือไม่"
	- จอภาพ
		- ไม่เปลี่ยนแปลง
		- ตัวอย่างจอภาพ รายงานใบจ่ายเงินเดือน แบบที่ 1

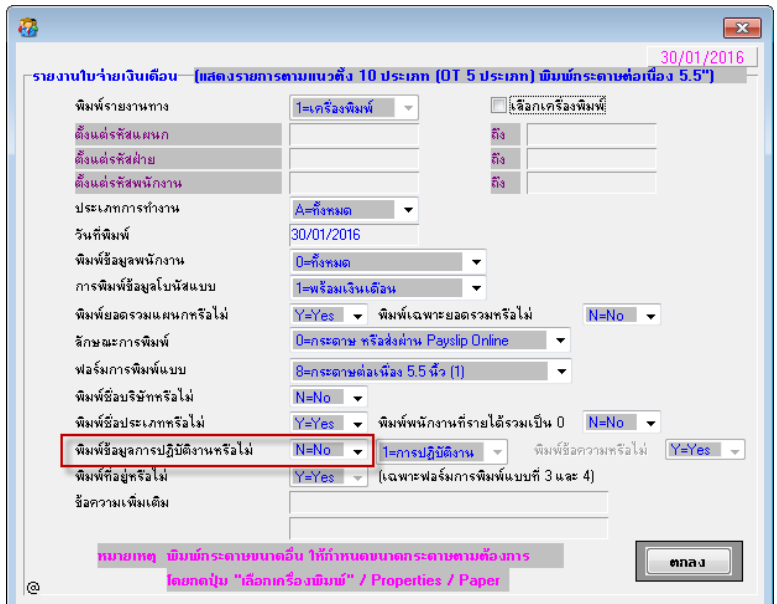

ตวัอยา่ งจอภาพ รายงานใบจ่ายเงินเดือน แบบที่2-7

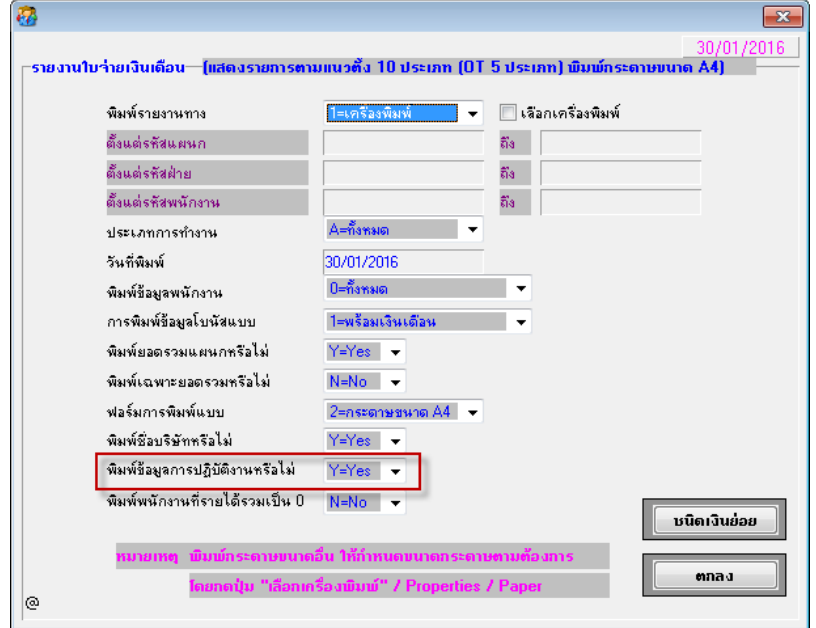

- รายงาน
	- เพิ่มการแสดงข้อมูล ในส่วนเงินหักจากการปฏิบัติงาน ดังนี้
		- กรณีเลือก พิมพ์ข้อมูลการปฏิบัติงานหรือ"ไม่" = Y โปรแกรมจะเพิ่มการพิมพ์ ส่วนเงินหกัจากการปฏิบตัิงาน

#### บริษัท ไทยซอฟท์แวร์เอ็นเตอร์ไพรส์ จำกัด  $3.1.1.03.03.03.04$

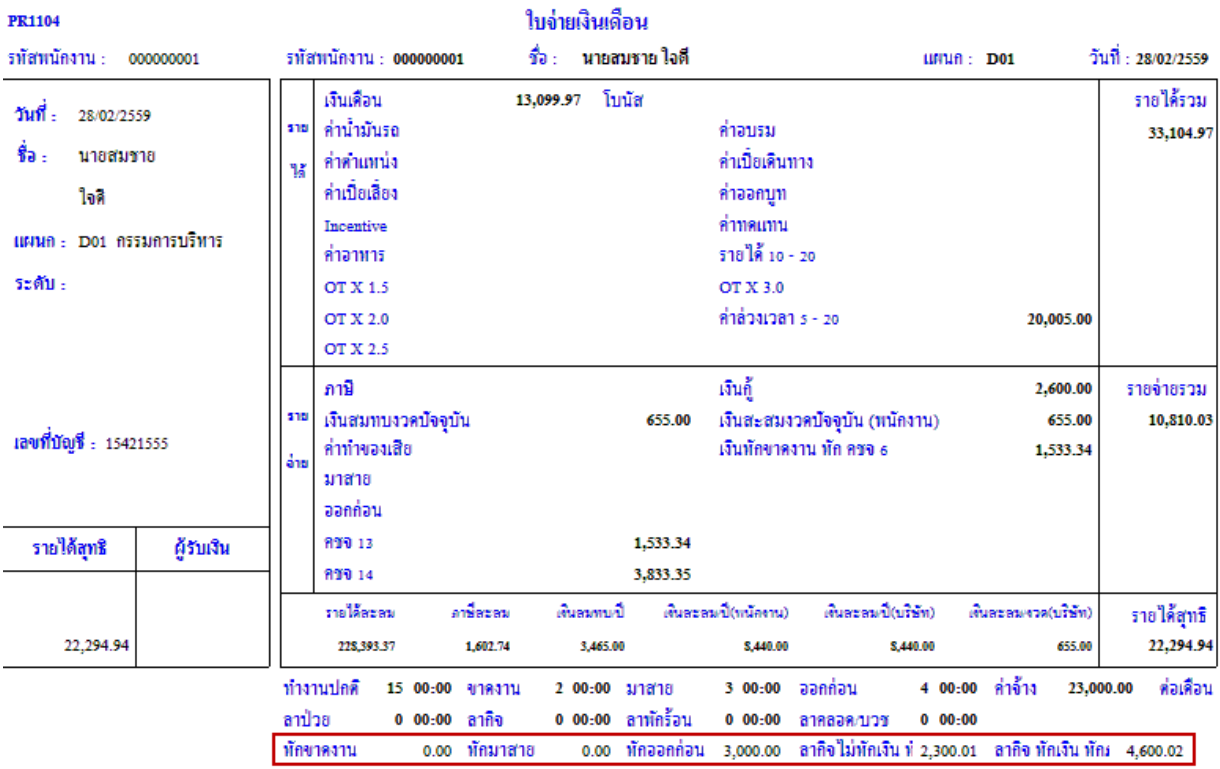

- กรณีเลือก พิมพ์ข้อมูลการปฏิบัติงานหรือ"ไม่" = N โปรแกรมจะ ไม่พิมพ์ส่วน เงินหักจากการปฏิบัติงาน

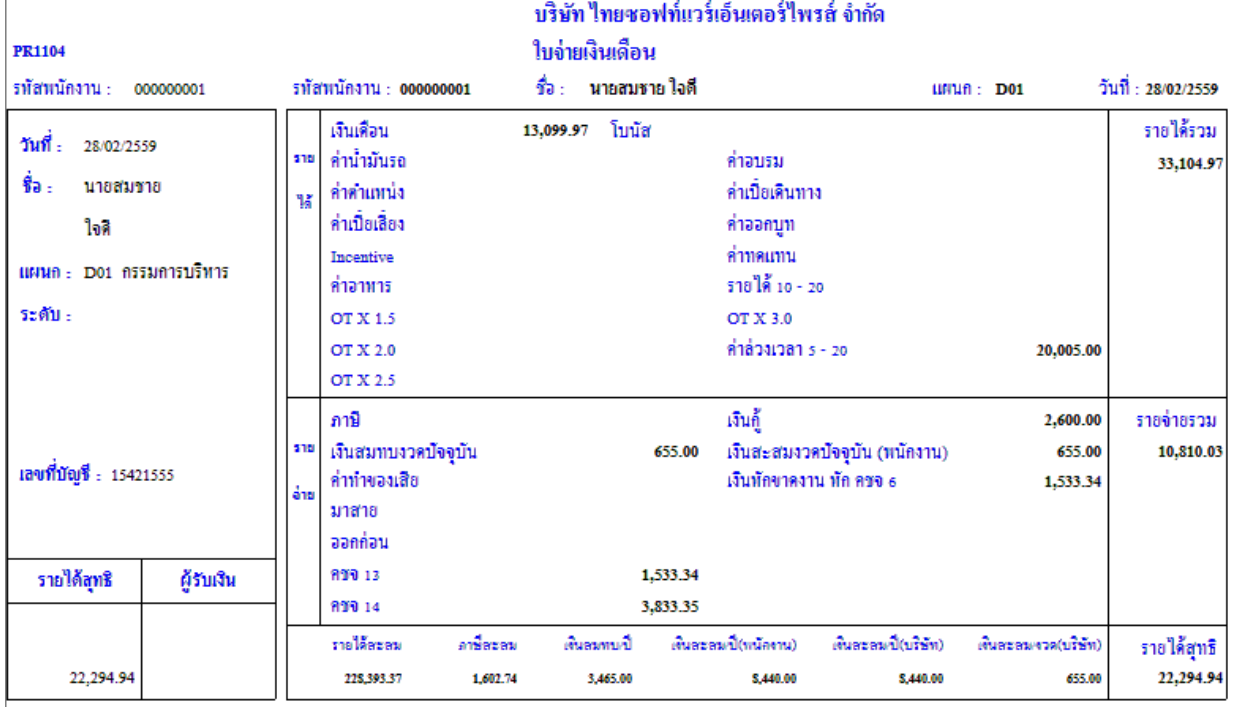

10. ปรับปรุง หัวข้อรายงานทะเบียนลูกจ้าง (รายงาน / ข้อมูลพนักงาน / รายงานทะเบียนลูกจ้าง)

- รายละเอียด
	- ในรายงานแบบ Text และ Text (Excel)
		- เพิ่มการแสดงรหัสพนักงานที่มากกวา่ 7 หลัก และแสดงเลขบัตร ปชช (เลือก แบบกฎหมายแรงงาน)
- จอภาพ
	- ไม่เปลี่ยนแปลง
- 11. เพิ่ม หัวข้อ รายงานหักเงินจากการปฏิบัติงาน (รายงาน / รายงานประจำงวด / รายงานหักเงิน จากการปฏิบัติงาน)
	- รายละเอียด
		- แสดงจา นวนเงินที่หกั มาสายออกก่อน ขาดงาน และลาอื่นๆ เฉพาะที่หักภาษี (#)
	- จอภาพ
		- ภาษาไทย

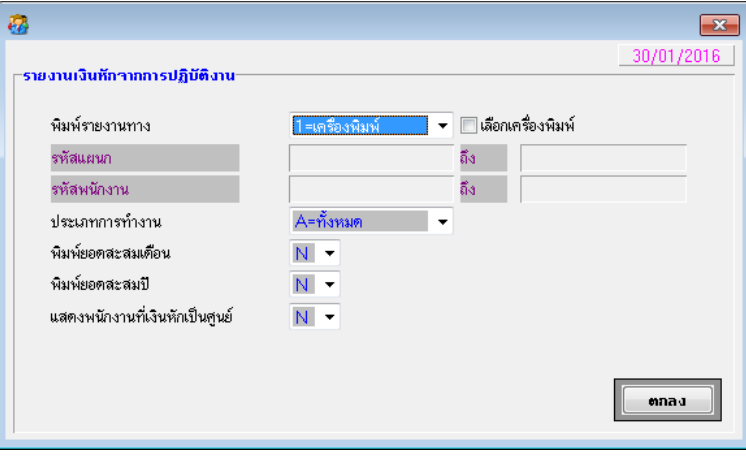

#### ภาษาอังกฤษ

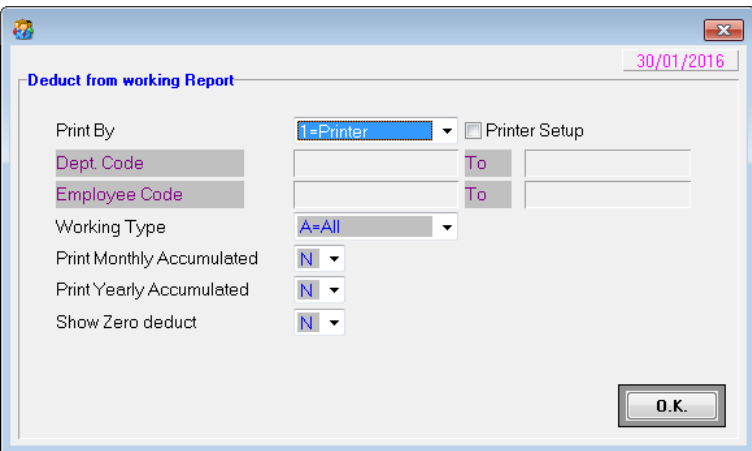

#### รายงาน

ภาษาไทย

# $-$  กรณีเลือก แสดงพนักงานที่เงินหักเป็นศูนย์ =  $\bf N$

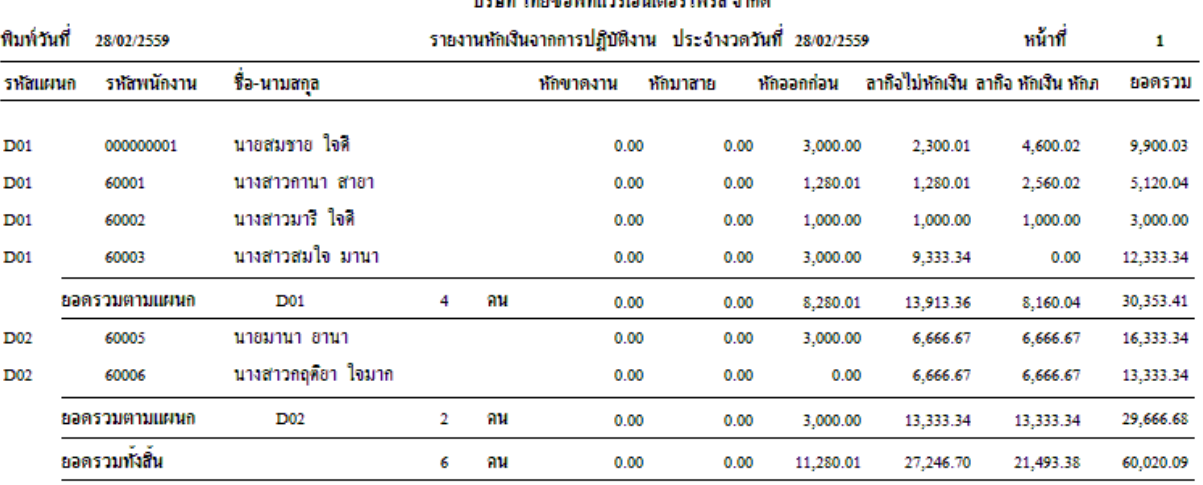

บริษัท ไทยขอฟท์แวร์เล็นเตอร์ไพรส์ จำกัด

# $-$  กรณีเลือก แสดงพนักงานที่เงินหักเป็นศูนย์ = Y

บริษัท ไทยของท์แวร์เอ็นเตอร์ไพรส์ จำกัด

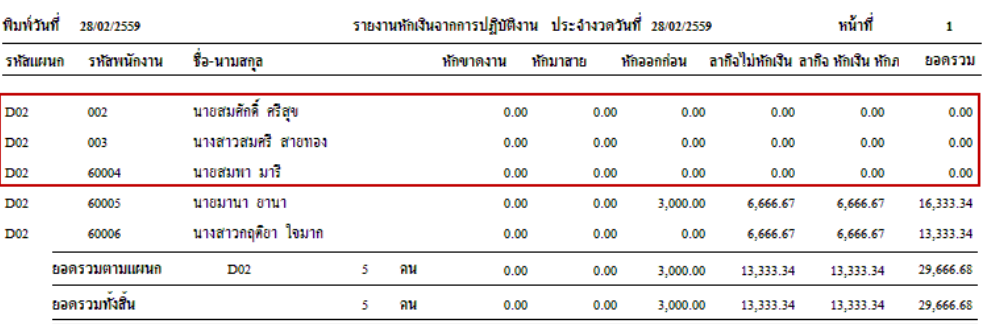

# $-$  กรณีเลือก พิมพ์ยอดสะสมเดือน  $=$  Y และ ยอดสะสมปี $=$  Y

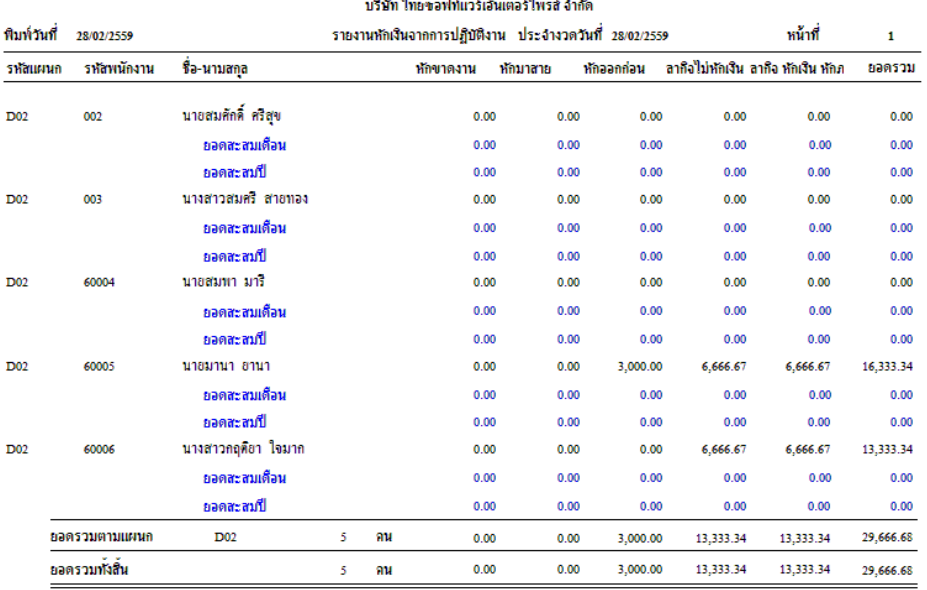

## ภาษาอังกฤษ

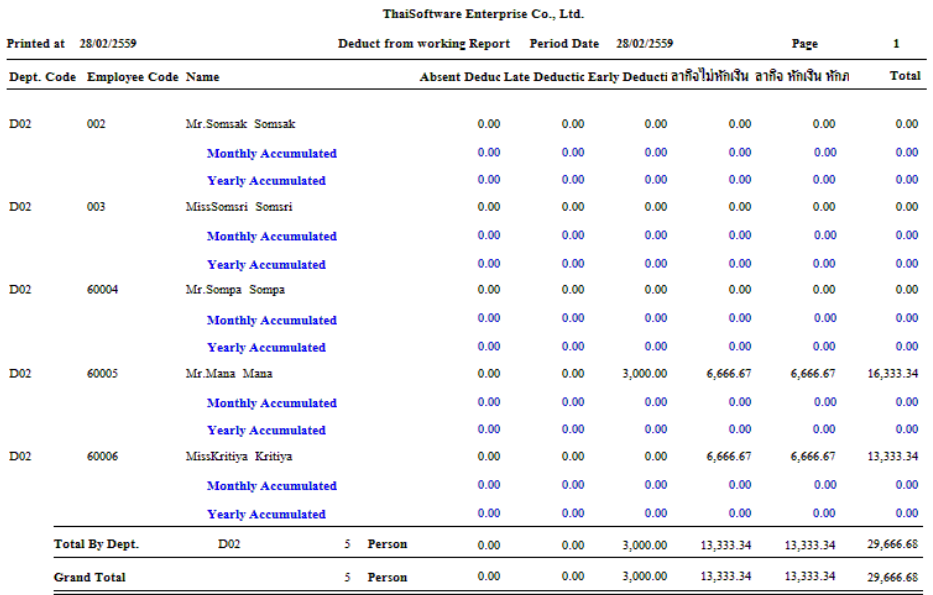

12. ปรับปรุง หัวข้อ ประมวลผลสิ้นงวด (ประมวลผล / ประมวลผลสิ้นงวด)

- รายละเอียด
	- เพิ่มการสะสมยอดประจา เดือน ประจา ปีของการลาอื่นที่หกัเงินจากการปฏิบัติงาน ของ แฟ้มเงินหักจากการปฏิบัติงาน (W\_PR0069)
	- กรณีเปลี่ยนงวด หรือเปลี่ยนเดือน เพิ่มการล้างยอดประจำงวด ประจำเดือนของ การลาอื่นที่หักเงินจากการปฏิบัติงาน ของ แฟ้ มเงินหักจากการปฏิบัติงาน
		- (W\_PR0069)
- จอภาพ ไม่เปลี่ยนแปลง

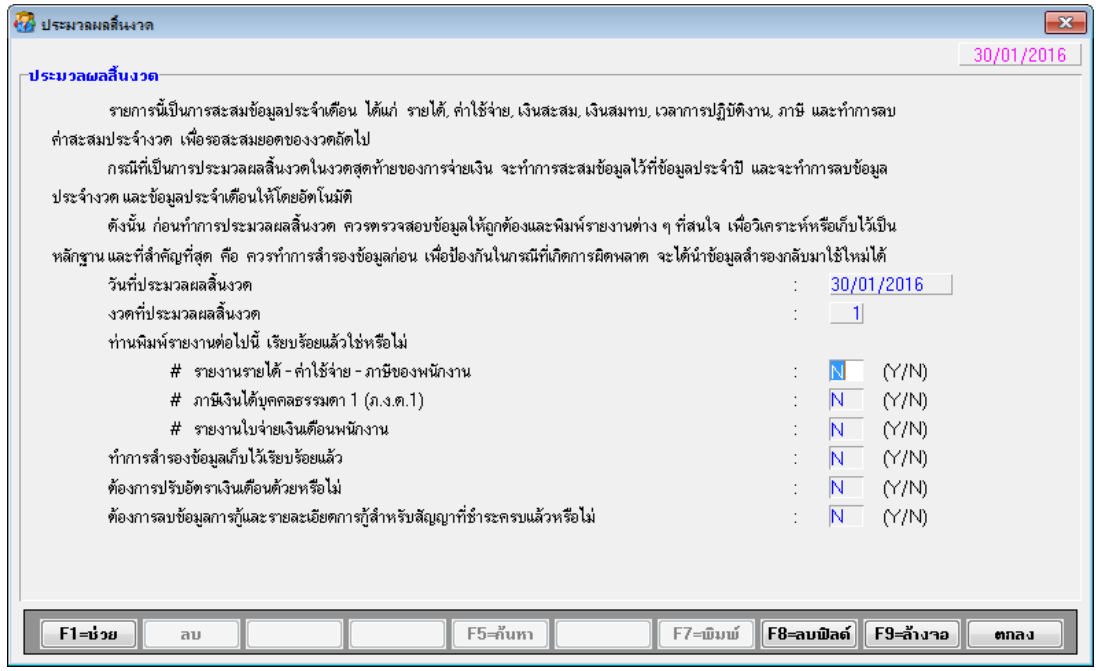

13. ปรับปรุง หัวข้อ ประมวลผลสิ้นปี (ประมวลผล / ประมวลผลสิ้นปี)

- รายละเอียด
	- เพิ่มการล้างยอดประจำงวด ประจำเดือน และประจำปี ของการลาอื่นที่หักเงินจาก การปฏิบัติงาน ของ แฟ้มเงินหักจากการปฏิบัติงาน (W\_PR0069)
- จอภาพ ไม่เปลี่ยนแปลง

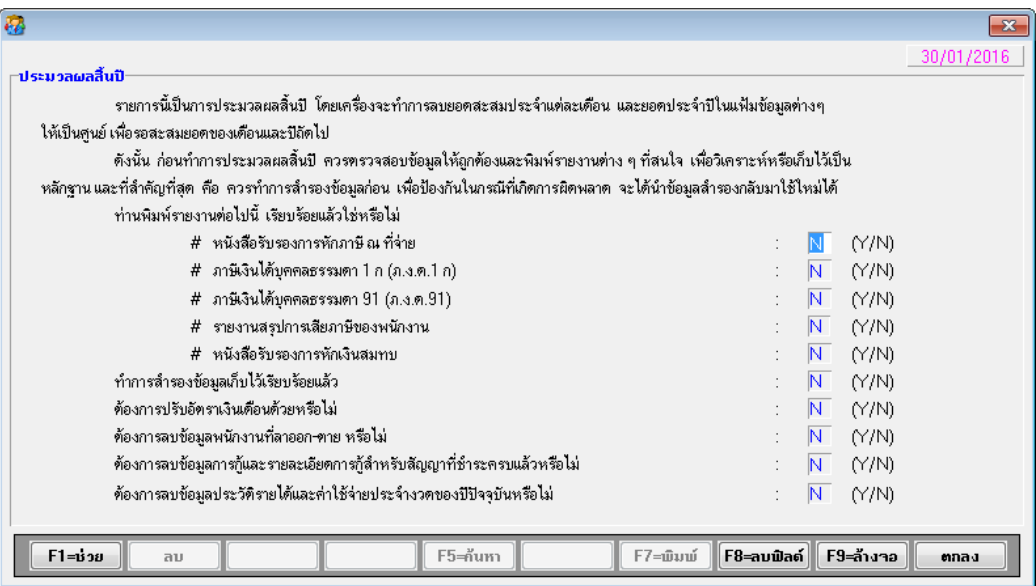

- 14. ปรับปรุง หัวข้อ นำเข้าข้อมูลพนักงานเบื้องต้นจาก Excel (.CSV)) (DFM / การทำงานพิเศษ ต่างๆ / นำเข้าข้อมูลพนักงานเบื้องต้นจาก Excel (.CSV))
	- รายละเอียด
		- เพิ่มฟิลด์ การลาอื่นที่หักเงินจากการปฏิบัติงาน ของแฟ้มเงินหักจากการปฏิบัติงาน (W\_PR0069)
	- จอภาพ ไม่เปลี่ยนแปลง

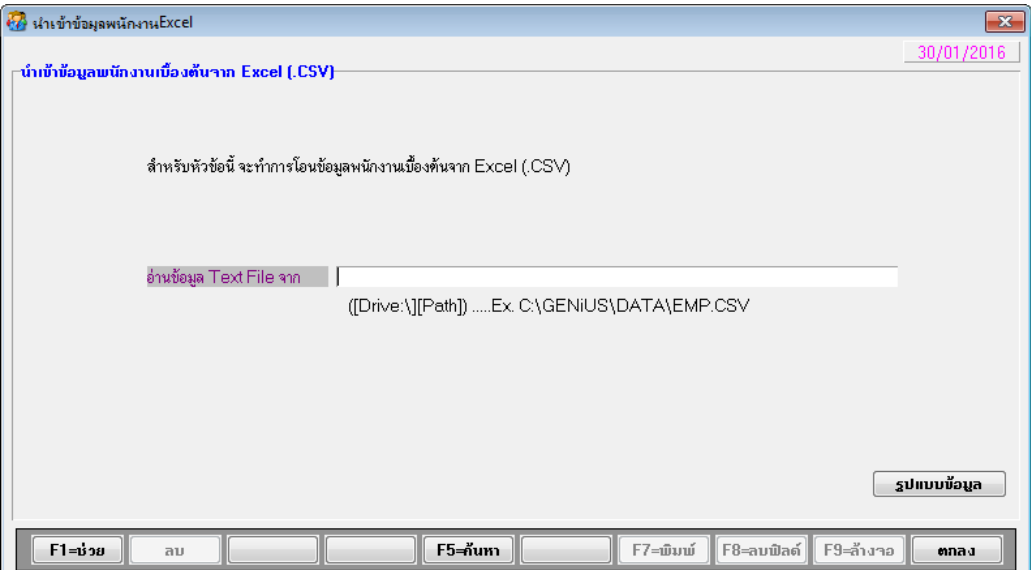

15. ปรับปรุง หัวข้อ แก้ไขแฟ้มข้อมูลยอดสะสมสูญหาย (DFM / แก้ไขแฟ้มข้อมูลยอดสะสมสูญ

หาย)

- รายละเอียด
	- เพิ่มฟิลด์ การลาอื่นที่หักเงินจากการปฏิบัติงาน ของแฟ้มเงินหักจากการปฏิบัติงาน (W\_PR0069)
	- คา นวณยอดสะสมปีจากยอดสะสมในแต่ละเดือนของการลาอื่นที่หกัเงินจากการ ปฏิบัติงาน ของแฟ้มเงินหักจากการปฏิบัติงาน (W\_PR0069)
- จอภาพ ไม่เปลี่ยนแปลง

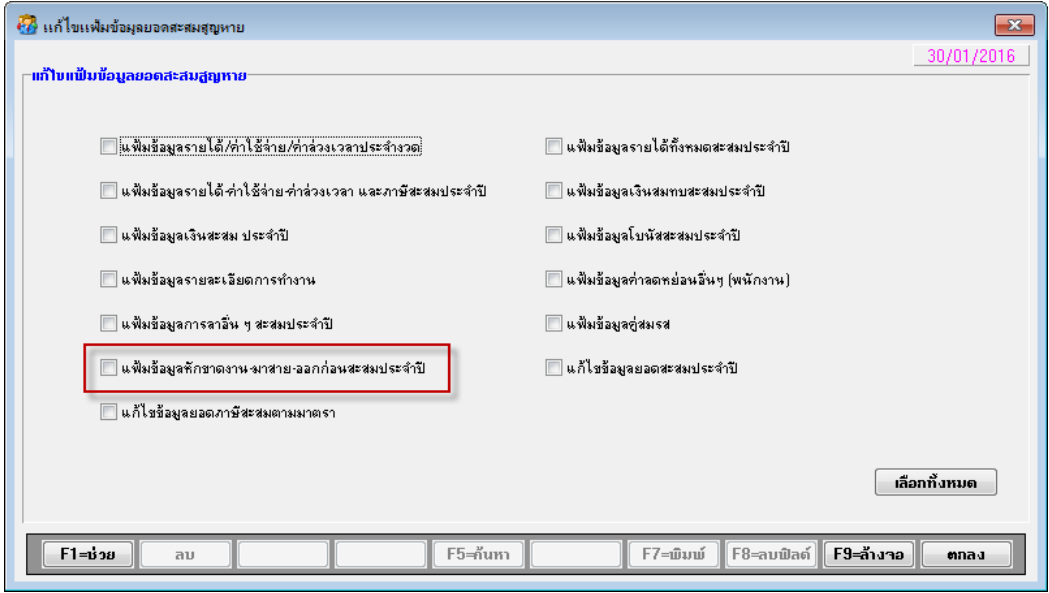

- 16. ปรับปรุง หัวข้อ การสำรองข้อมูล (DFM / การสำรองข้อมูล (Backup / Restore) / การสำรอง ข้อมูล/ ระบบเงินเดือน, บันทึกเวลา)
	- รายละเอียด
		- แก้ไขการสำรองข้อมูลแฟ้มข้อมูลที่เปลี่ยนแปลง ได้แก่
			- แฟ้ มเงื่อนไขระบบเงินเดือน (W\_PR0001)
			- แฟ้ มประเภทค่าล่วงเวลา (W\_PR0004 )
			- แฟ้มเงินหักจากการปฏิบัติงาน (W\_PR0069)
			- แฟ้มสำรองเงินหักจากการปฏิบัติงาน (W\_PR1069)
			- ี แฟ้มประเภทการลาอื่น (W\_TR0005)
	- จอภาพ ไม่เปลี่ยนแปลง
- 17. ปรับปรุง หัวข้อ การสำรองข้อมูล (DFM / การสำรองข้อมูล (Backup / Restore) / การสำรอง ข้อมูล / ระบบเงินเดือน)
	- รายละเอียด
		- แก้ไขการสำรองข้อมูลแฟ้มข้อมูลที่เปลี่ยนแปลง ได้แก่
			- แฟ้ มเงื่อนไขระบบเงินเดือน (W\_PR0001)
			- แฟ้ มประเภทค่าล่วงเวลา (W\_PR0004 )
			- แฟ้มเงินหักจากการปฏิบัติงาน (W\_PR0069)
			- แฟ้มสำรองเงินหักจากการปฏิบัติงาน (W\_PR1069)
	- จอภาพ ไม่เปลี่ยนแปลง

18. ปรับปรุง หัวข้อ การสำรองข้อมูล (DFM / การสำรองข้อมูล (Backup / Restore) / การสำรอง ข้อมูล / ระบบบันทึกเวลาทำงาน)

- รายละเอียด
	- แก้ไขการสำรองข้อมูลแฟ้มข้อมูลที่เปลี่ยนแปลง ได้แก่
		- แฟ้ มประเภทการลาอื่น (W\_TR0005)
- จอภาพ ไม่เปลี่ยนแปลง
- 19. ปรับปรุง หัวข้อ การนำข้อมูลกลับมาใช้ (DFM / การสำรองข้อมูล (Backup / Restore) / การนำ ข้อมูลกลับมาใช้ / ระบบเงินเดือน, บันทึกเวลา)
	- รายละเอียด
		- แก้ไขการนำข้อมูลกลับมาใช้ ของแฟ้มข้อมูลที่เปลี่ยนแปลง ได้แก่
			- แฟ้ มเงื่อนไขระบบเงินเดือน (W\_PR0001)
			- แฟ้ มประเภทค่าล่วงเวลา (W\_PR0004 )
			- แฟ้มเงินหักจากการปฏิบัติงาน (W\_PR0069)
			- แฟ้มสำรองเงินหักจากการปฏิบัติงาน (W\_PR1069)
			- แฟ้ มประเภทการลาอื่น (W\_TR0005)
	- จอภาพ ไม่เปลี่ยนแปลง
- 20. ปรับปรุง หัวข้อ การนำข้อมูลกลับมาใช้ (DFM / การสำรองข้อมูล (Backup / Restore) / การนำ ข้อมูลกลับมาใช้/ ระบบเงินเดือน)
	- รายละเอียด
		- แก้ไขการนำข้อมูลกลับมาใช้ ของแฟ้มข้อมูลที่เปลี่ยนแปลง ได้แก่
- แฟ้ มเงื่อนไขระบบเงินเดือน (W\_PR0001)
- แฟ้ มประเภทค่าล่วงเวลา (W\_PR0004 )
- แฟ้มเงินหักจากการปฏิบัติงาน (W\_PR0069)
- แฟ้ มส ารองเงินหักจากการปฏิบัติงาน (W\_PR1069)
- จอภาพ ไม่เปลี่ยนแปลง
- 21. ปรับปรุง หัวข้อ การนำข้อมูลกลับมาใช้ (DFM / การสำรองข้อมูล (Backup / Restore) / การนำ ข้อมูลกลับมาใช้ / ระบบบันทึกเวลา)
	- รายละเอียด
		- แก้ไขการนำข้อมูลกลับมาใช้ ของแฟ้มข้อมูลที่เปลี่ยนแปลง ได้แก่
			- แฟ้ มประเภทการลาอื่น (W\_TR0005)
	- จอภาพ ไม่เปลี่ยนแปลง
- 22. ปรับปรุง หัวข้อ การโอนข้อมูลหลัก (พนักงาน) ข้ึน (DFM / การโอนย้ายข้อมูล /โอนข้อมูล ข้ึน /โอนข้อมูลหลัก (พนักงาน) ข้ึน)
	- รายละเอียด
		- แก้ไขการโอนข้อมูลของแฟ้มข้อมูลที่เปลี่ยนแปลง ได้แก่
			- แฟ้ มเงินหักจากการปฏิบัติงาน (W\_PR0069)
			- แฟ้ มส ารองเงินหักจากการปฏิบัติงาน (W\_PR1069)
	- จอภาพ ไม่เปลี่ยนแปลง
- 23. ปรับปรุง หัวข้อ การโอนข้อมูลหลัก (พนักงาน) ลง (DFM / การโอนย้ายข้อมูล /โอนข้อมูลลง /โอนข้อมูลหลัก (พนักงาน) ลง)
	- รายละเอียด
		- แก้ไขการโอนข้อมูลของแฟ้มข้อมูลที่เปลี่ยนแปลง ได้แก่
			- แฟ้มเงินหักจากการปฏิบัติงาน (W\_PR0069)
			- แฟ้มสำรองเงินหักจากการปฏิบัติงาน (W\_PR1069)
	- จอภาพ ไม่เปลี่ยนแปลง
- 24. หัวข้อ รายงาน สปส 1-10 (รายงาน / รายงานประจำงวด / รายงานเกี่ยวกับเงินสมทบ / รายงาน เงินสมทบ ( สปส 1-10))
	- รายละเอียด
- แกไ้ ขการแสดงเลขประจา ตวัประชาชน ไม่ครบ 13 หลัก ตามตัวเลือก "แบบฟอร์ม ใบต่อเงินสมทบ" ดงัน้ี
	- ึกรณีเลือก 3=กระดาษขนาด A4 แนวตั้ง (1 สาขา) สำหรับพิมพ์ 1 สาขา
	- กรณีเลือก 4=กระดาษขนาด A4 แนวตั้ง (หลายสาขา) สำหรับพิมพ์หลายสาขา
- แก้ไขการจัดเรียงข้อมูล ให้เป็นแบบเดิม (รหัสแผนก รหัสพนักงาน) เพื่อให้ง่ายใน การตรวจสอบควบคู่ไปกับรายงานรายได้ ค่าใช้จ่าย ภาษีประจำงวด
- แก้ไขการจัดเรียงข้อมูลในรายงาน ตามตัวเลือก "แบบฟอร์มใบต่อเงินสมทบ" เป็น ดงัน้ี
	- กรณีเลือก 1=แบบฟอร ์ มใบต่อเงินสมทบ ส าหรับพิมพ์ 1 สาขาลงใน แบบฟอร ์ มใบต่อเงินสมทบ (ไม่เปลี่ยนแปลง)จัดเรียงตามรหัสแผนก รหัส พนักงาน
	- กรณีเลือก 2=กระดาษขนาด A4แนวนอน ส าหรับพิมพ์ 1 สาขา (ใบปะหน้า แบบเดิม) และพิมพ์ใบต่อในกระดาษขนาด A4 แนวนอน แก้ไขให้จัดเรียงตาม รหัสแผนก รหัสพนักงาน
	- ึ กรณีเลือก 3=กระดาษขนาด A4 แนวตั้ง (1 สาขา) สำหรับพิมพ์ 1 สาขา (ใบปะ หน้าแบบเดิม) แต่ต้องการพิมพ์ใบต่อในกระดาษขนาด A4 แนวตั้ง แก้ไขให้ จัดเรียงตามรหัสแผนก รหัสพนักงาน
	- กรณีเลือก 4=กระดาษขนาด A4 แนวตั้ง (หลายสาขา) สำหรับพิมพ์หลายสาขา (ใบปะหน้าแบบใหม่ หลายสาขา) และพิมพ์ใบต่อในกระดาษขนาด A4 แนวตั้ง (ไม่เปลี่ยบแปลง) จัดเรียงตามรหัสสาขาประกับสังคม เลขที่ประกับสังคม รหัส แผนก รหัสพนักงาน

จอภาพ

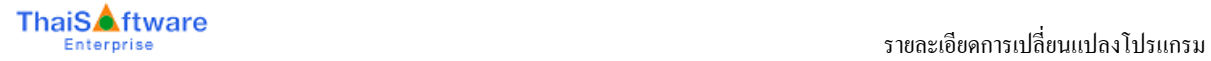

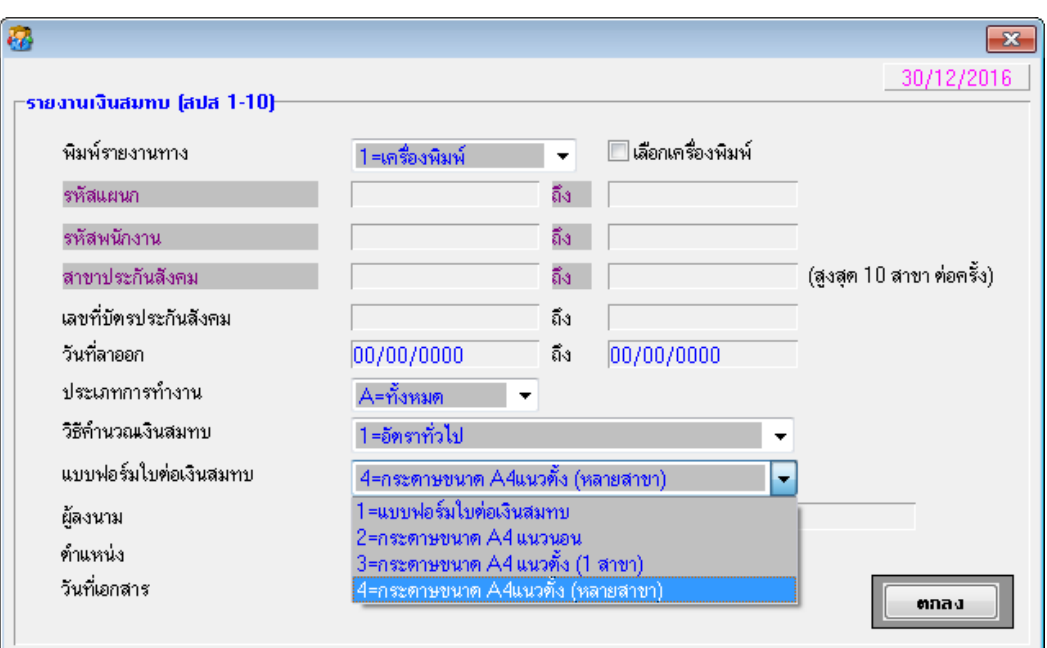

- 25. หัวข้อ เตรียมข้อมูลเงินสมทบ (รายงาน / ประจำงวด / รายงานเกี่ยวกับเงินสมทบ / เตรียม ข้อมูลเงินสมทบ)
	- รายละเอียด
		- ปรับปรุง กรณีเลือกสาขามากกว่า 2 สาขา โปรแกรมแสดงข้อมูลไม่ครบถ้วน
	- จอภาพ
		- ไม่เปลี่ยนแปลง

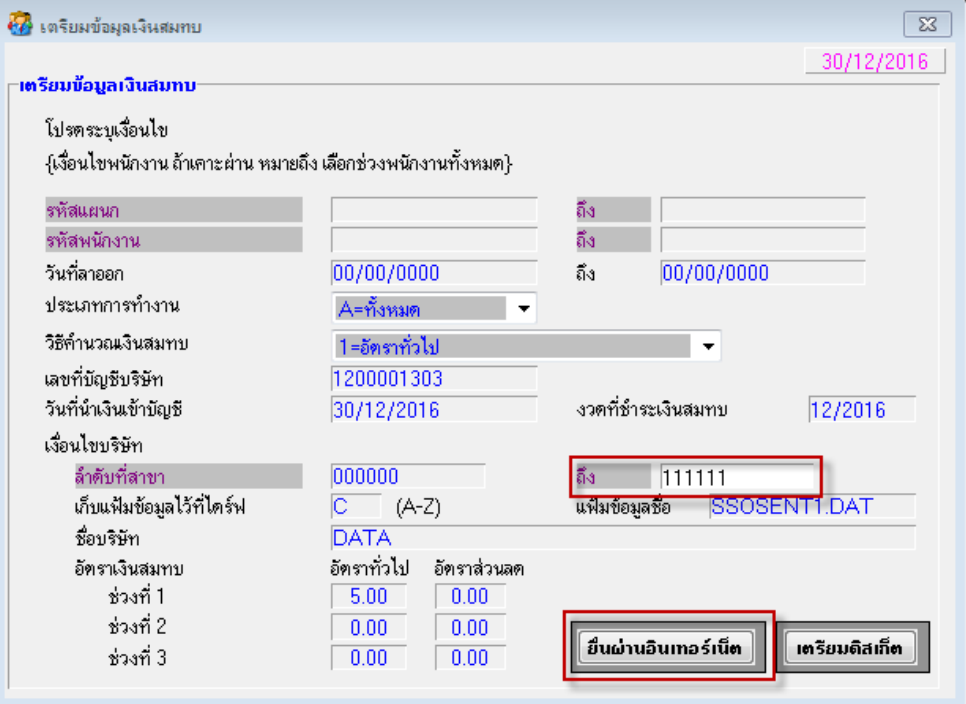

#### ระบบรักษาความปลอดภัย (SC)

- 1. ปรับปรุง กำหนดข้อมูลบริษัท โดยการเพิ่มการสร้างแฟ้มที่เพิ่มใหม่
	- รายละเอียด
		- เพิ่ม แฟ้มข้อมูลที่เปลี่ยนแปลงในแต่ละรหัสบริษัทที่กำหนด ได้แก่
			- แฟ้ มเงื่อนไขระบบเงินเดือน (W\_PR0001)
			- แฟ้ มประเภทค่าล่วงเวลา (W\_PR0004 )
			- แฟ้มเงินหักจากการปฏิบัติงาน (W\_PR0069)
			- แฟ้มสำรองเงินหักจากการปฏิบัติงาน (W\_PR1069)
			- แฟ้ มประเภทการลาอื่น (W\_TR0005)

## จอภาพ ไม่มีการเปลี่ยนแปลง

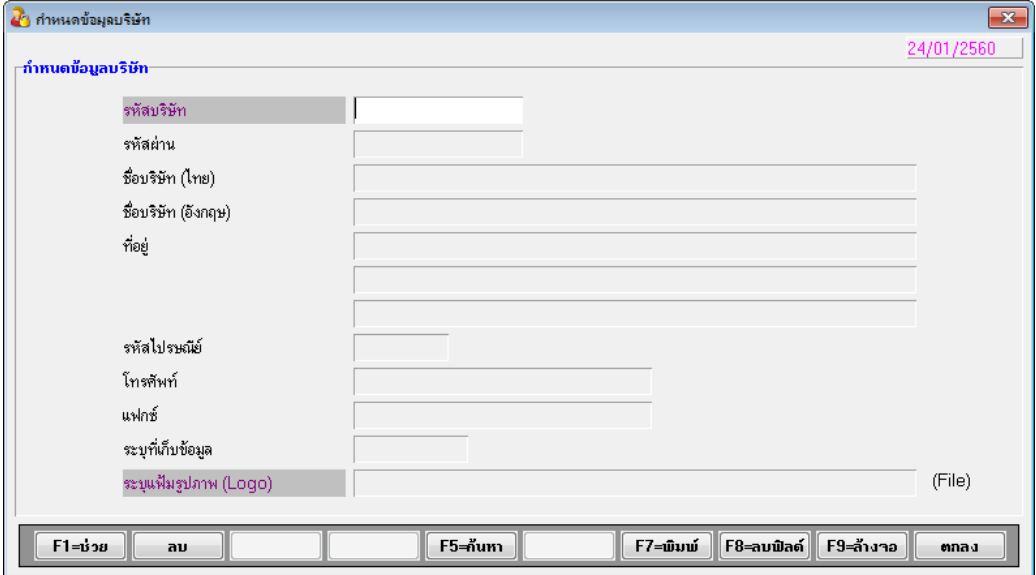

- 2. เพิ่มใหม่ หัวข้อ แปลงข้อมูล GENiUS-PR Ver.11.04 (DFM / แปลงข้อมูล GENiUS-PR Ver.11.04)
	- รายละเอียด
		- ยกเลิก หัวข้อ แปลงข้อมูล GENiUS-PR Ver.11.03.3 (โดยนำการแปลง แฟ้ม ประเภทค่าล่วงเวลา (W\_PR0004 ) มาใส่ในหัวข้อนี้
		- เพิ่ม แฟ้มข้อมูลที่เปลี่ยนแปลงในแต่ละรหัสบริษัทที่กำหนด ได้แก่
			- แฟ้ มเงื่อนไขระบบเงินเดือน (W\_PR0001)
			- แฟ้ มประเภทค่าล่วงเวลา (W\_PR0004 )
			- แฟ้ มเงินหักจากการปฏิบัติงาน (W\_PR0069)

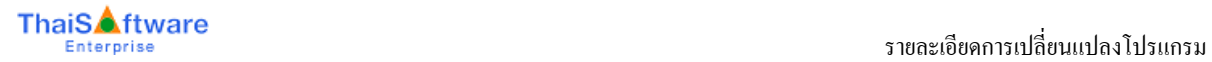

- แฟ้มสำรองเงินหักจากการปฏิบัติงาน (W\_PR1069)
- แฟ้ มประเภทการลาอื่น (W\_TR0005)

#### จอภาพ

ภาษาไทย

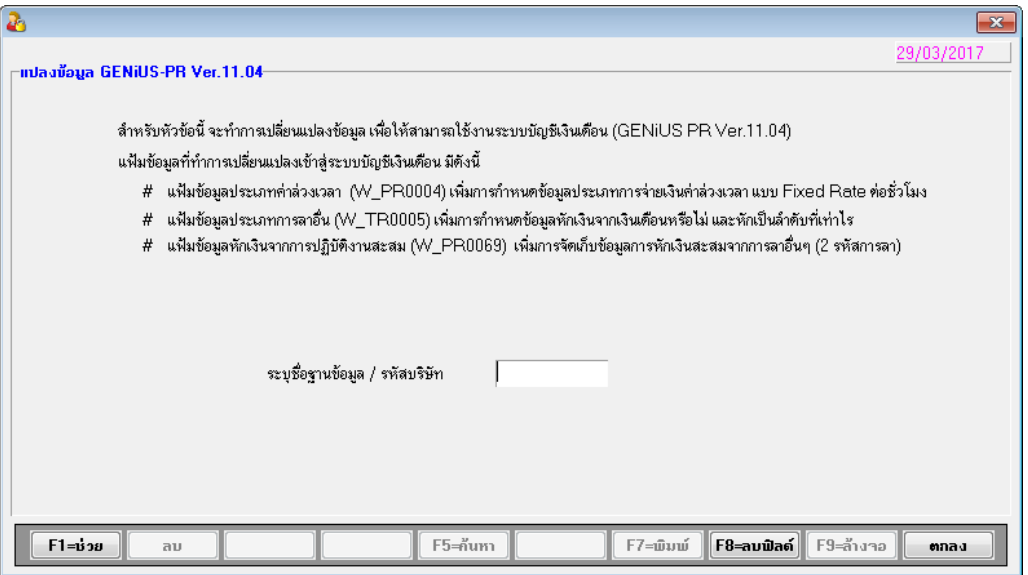

ภาษาอังกฤษ

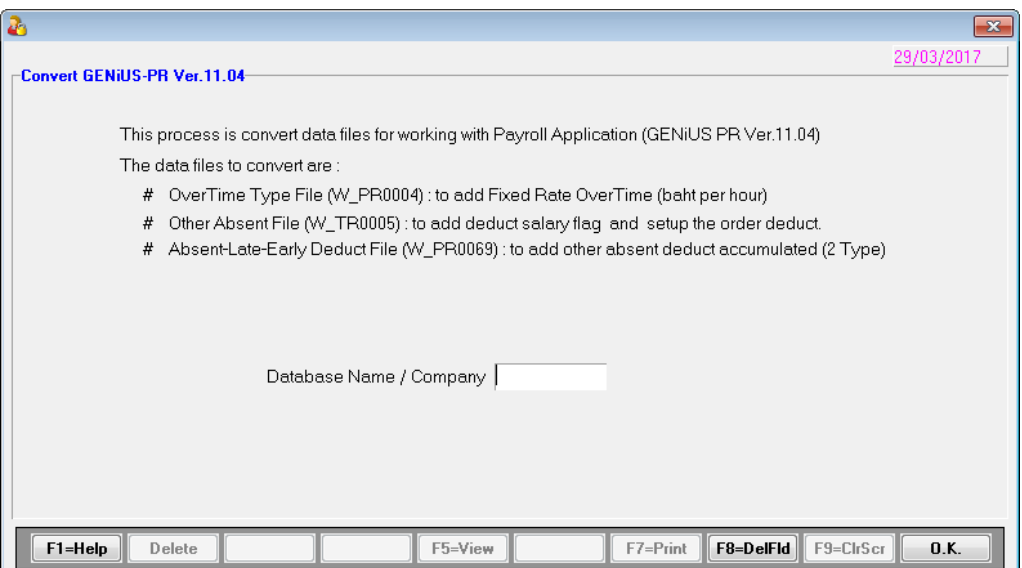

## **ขั้นตอนการติดตั้งโปรแกรม**

## **กรณีที่ 1. ขั้นตอนการติดตั้งโปรแกรมและฐานข้อมูล MYSQL เวอร์ชัน 11.04 ใหม่**

- 1. ใส่แผน่ โปรแกรม ThaiSoftware GENiUS PR
	- ติดต้งัฐานขอ ้ มูล MySQL Server5.2- MySQL Connector (ODBC 3.5)-MySQL Tools for 5.0
	- ติดต้งัPayroll for Windows (ระบุ Serial = GENiUS-PR10) **หมายเหตุ :** เมื่อมีข้อความ "ติดตั้งสำเร็จเรียบร้อย กด ตกลง" จะกดตกลงได้ ต้อง สังเกต ให้ Tabbar ด้านล่าง (สีดำ) มีการเรียกคำสั่งที่ Call command DOS เสร็จแล้ว
	- ติดต้งัโปรแกรม ThsRegister Service
		- Install Windows Service และ ODBC 5.1
- 2. เข้า Connector ODBC เชื่อมต่อ Database filescโดยกดปุ่ ม Add

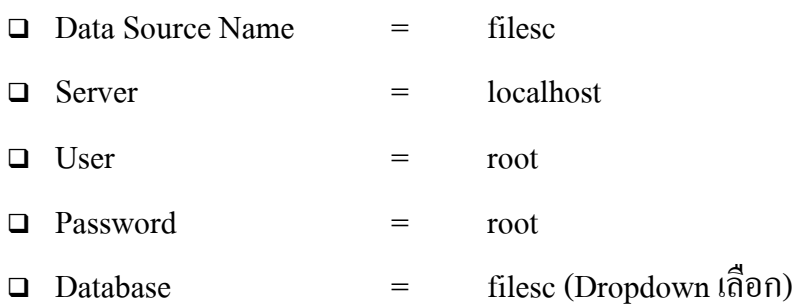

- 3. เข้าโปรแกรม ThaiSoftware GENiUS SC
	- □ สร้างรหัสบริษัทและกำหนดความสัมพันธ์
- 4. เข้า Connector ODBC เชื่อมต่อ Database รหัสบริษัท โดยกดปุ่ม Add

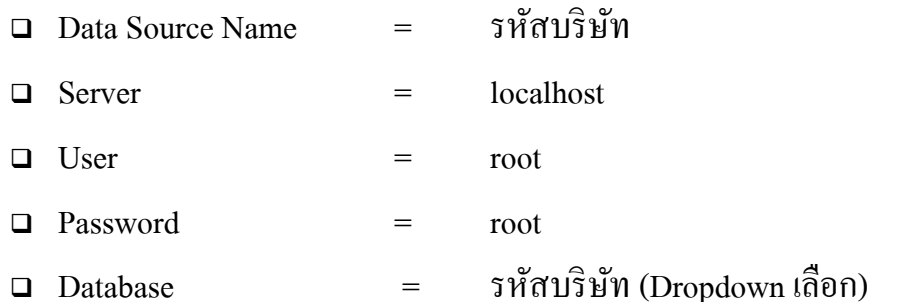

- 5. เข้าโปรแกรม ThaiSoftware GENiUS PR ลงทะเบียนขอรหัส S1, S2, S3 ที่บริษัท ไทยซอฟทแ ์ วร ์ ฯ กรณียงัไม่ขอรหสั ใหก ้ ดปุ่ม Not Register จะใช้งานได้ 30 วัน
- 6. กรณีนำข้อมูลกลับมาใช้งาน (Restore) เวอร์ชันต่ำกว่าปัจจุบัน ให้ทำดังนี้
	- □ ใปกำหนดปีศักราชให้ตรงกับฐานข้อมูลที่บันทึกใว้ ไปที่เมนู เริ่มต้นระบบงานใหม่ / กำหนดค่าเริ่มต้นระบบ/บริษัท ระบุใช้ปีศักราชแบบ = T หรือ E
- ึ่□ นำข้อมูลกลับมาใช้ (Restore) ที่เมนู DFM\สำรองข้อมูล\นำข้อมูลกลับมาใช้\ระบบ เงินเดือน เลือกแบบ Stand alone หรือแบบ Client ให้ตรงกับที่ได้สำรองข้อมูลไว้ ยกเว้นกรณีเก็บข้อมูลที่ Server ให้สำรองแบบ Client เท่านั้น
- **\*\* จ าเป็ นต้องท า \*\*\*** 
	- เฉพาะกรณีข้อมูลเป็ น เวอร์ชัน 10.20 แล้ว
		- เข้าโปรแกรม ThaiSoftware GENiUS SC DFM ทา งานพิเศษต่าง ๆ แปลงข้อมูลเข้าหัวข้อแปลงข้อมูล GENiUS-PR Ver.10.22และระบุชื่อ ฐานข้อมูล = รหัสบริษัท (ระบุทีละบริษัท)
	- เฉพาะกรณีข้อมูลเป็ นเวอร์ชัน 10.19
		- เข้าโปรแกรมThaiSoftware GENiUS PR -DFM -การทำงานพิเศษต่างๆ แปลงข้อมูลแฟ้มข้อมูลอื่นของพนักงาน หากไม่ทำจะพิมพ์รายงานใบจ่าย เงินเดือนไม่ได ้
	- เฉพาะกรณีต่า กวา่ 10.9
		- เข้าโปรแกรม ThaiSoftware GENiUS SC DFM ทำงานพิเศษต่าง ๆ แปลงข้อมูลเข้าหัวข้อแปลงข้อมูล GENiUS-PR Ver.10.9 และระบุชื่อ ฐานข้อมูล = รหัสบริษัท (ระบุทีละบริษัท) หากไม่ทำรายงาน ภ.ง.ด. 1และภ.ง.ด. 1ก จะไม่แสดงภาษี และไม่แสดงเลข

ประจา ตวัผเู้สียภาษีของพนกังานแต่ละคน

**หมายเหตุ**: กรณีติดต้งัแบบ Server และ Client อ่านรายละเอียดจากคู่มือระบบ บัญชีเงินเดือน จีเนียสไทยซอฟท์แวร์ ฉบับเร่งรัด

## **กรณีที่ 2. ข้นั ตอนการแปลงข้อมูลจากเวอร์ชัน 10.4 – 10.20 เป็ นเวอร์ชัน 11.04**

- 1. เข้าโปรแกรม ThaiSoftware GENiUS PR , TA ทำการสำรองข้อมูลทุกรหัสบริษัท ที่เมนู DFM \ สำรองข้อมูล เลือกแบบ Stand alone หรือแบบ Client ก็ได้ ยกเว้นกรณีเก็บข้อมูลที่ Server ให้สำรองแบบ Client เท่านั้น
- 2. จดรหัสชุดที่ 1, 2และ 3 ที่เมนู Start / All Program / GENiUS license / edit magic.ini **Q** [REGISTER PAYROLL]

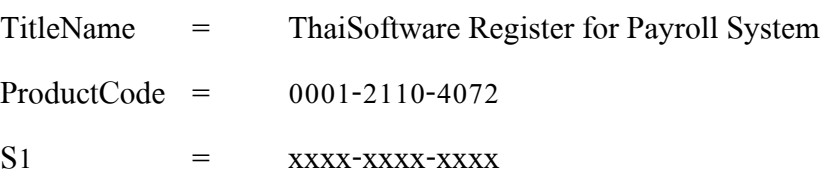

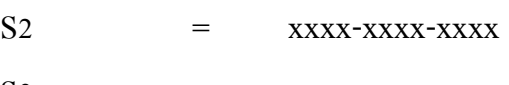

- $S3 = XXXX-XXXX-XXXXX$
- **[BEGISTER\_TIME ATTENDANCE]**

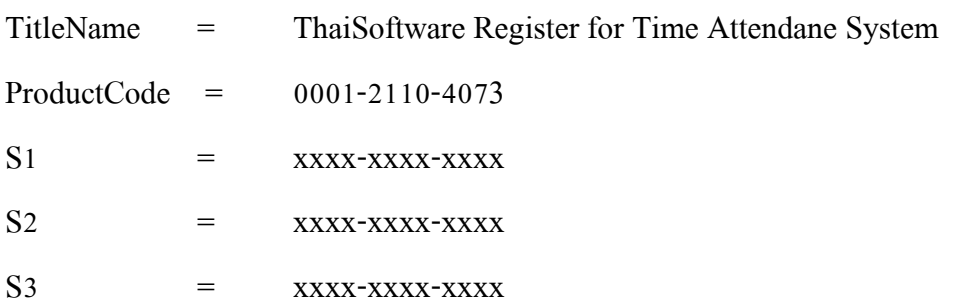

- 3. ทำการ Remove โปรแกรม ThaiSoftware GENiUS-PR เวอร์ชันเก่า
	- □ สำหรับ Windows 7 ไปที่เมนู Start \ Setting \ Control Panel \ Program and Features
	- □ สำหรับ Windows Xp ไปที่เมนู Start \ Setting \ Control Panel \ Add or Remove program

หมายเหตุ : ไม่ต้อง Remove Database MySQL)

- 4. ทา การติดต้งัเฉพาะโปรแกรม ThaiSoftware GENiUS-PR (Serial = GENiUS-PR10) หมายเหตุ : เมื่อมีข้อความ "ติดตั้งสำเร็จเรียบร้อย กด ตกลง" จะกดตกลงได้ ต้องสังเกต ให้ Tabbar ด้านล่าง (สีดำ) มีการเรียกคำสั่งที่ Call command DOS เสร็จแล้ว
- 5. ติดต้งัโปรแกรม ThsRegister Service

Install WindowsService และ ODBC 5.1

- 6. เข้าโปรแกรม ThaiSoftware GENiUS-SC เลือกเมนู DFM / การทำงานพิเศษต่างๆ หมายเหตุ : การทำงานในข้อ () อ่านรายละเอียดด้านล่าง
	- □ หัวข้อการแปลงข้อมูล โดยแปลงเวอร์ชันจากเวอร์ชันเดิมขึ้นไป ได้แก่
		- กรณีเวอร์ชันเดิมเป็น 11.01 ให้ทำงานข้อ (17)
		- กรณีเวอร์ชันเดิมเป็น 11.00 ให้ทำงานข้อ (16) ถึงข้อ (17)
		- กรณีเวอร์ชันเดิมเป็น 10.20 ให้ทำงานข้อ (15) ถึงข้อ (17)
		- กรณีเวอร์ชันเดิมเป็น 10.17-10.19.1 ให้ทำงานข้อ (14) ถึงข้อ (17)
		- กรณีเวอร์ชันเดิมเป็น 10.16 ให้ทำงานข้อ (13) ถึง ข้อ (17)
		- ี กรณีเวอร์ชันเดิมเป็น 10.15 ให้ทำงานข้อ (12) ถึงข้อ (17)
		- กรณีเวอร์ชันเดิมเป็ น 10.9 10.14 ให้ท างานข้อ (11) ถึงข้อ (17)
		- กรณีเวอร์ชันเดิมเป็น 10.8 10.8.4 ให้เข้าทำงานข้อ (10) ถึงข้อ (17)
- กรณีเวอร์ชันเดิมเป็น 10.7.1 ให้เข้าทำงานข้อ (9) ถึง ข้อ (17)
- ึ กรณีเวอร์ชันเดิมเป็น 10.7 ให้เข้าทำงานข้อ (8) ถึง ข้อ (17)
- ึกรณีเวอร์ชันเดิมเป็น 10.6.3 ให้เข้าทำงานข้อ (7) ถึง ข้อ (17)
- ึกรณีเวอร์ชันเดิมเป็น 10.6.2 ให้เข้าทำงานข้อ (6) ถึง ข้อ (17)
- ี กรณีเวอร์ชันเดิมเป็น 10.6 ให้เข้าทำงานข้อ (5) ถึง (17)
- กรณีเวอร์ชันเดิมเป็น 10.5.3 ให้เข้าทำงานข้อ (3) ถึง ข้อ (17)
- กรณีเวอร์ชันเดิมเป็น 10.5.2 ให้เข้าทำงานข้อ (2) ถึง ข้อ (17)
- กรณีเวอร์ชันเดิมเป็น 10.4 ถึง 10.5.1 ให้เข้าทำงานข้อ (1) ถึง ข้อ (17) รายละเอียด :
	- $(1)$  เข้าหัวข้อการจัดการแฟ้มข้อมูล GENiUS-PR Ver.10.4,10.5,10.5.1,10.5.2 โดยระบุชื่อฐานข้อมูล =รหัส บริษัท (ระบุทีละรหัสบริษัท)
	- (2) เข้าหัวข้อการจัดการแฟ้ มข้อมูล GENiUS-PR Ver.10.5.3 และระบุชื่อ ฐานข้อมูล =รหัสบริษัท (ระบุทีละรหัสบริษัท)
	- (3) เข้าหัวข้อการจัดการแฟ้ มข้อมูล GENiUS-PR Ver. 10.6 และระบุชื่อ ฐานข้อมูล =รหัสบริษัท (ระบุทีละรหัสบริษัท)
	- (4) เข้าหัวข้อแปลงข้อมูล GENiUS-PR Ver. 10.6
	- (5) เข้าหัวข้อแปลงข้อมูล GENiUS-PR Ver.10.6.2 และระบุชื่อฐานข้อมูล = รหัสบริษัท (ระบุทีละบริษัท)
	- (6) เข้าหัวข้อแปลงข้อมูล GENiUS-PR Ver.10.6.3 และระบุชื่อฐานข้อมูล = รหัสบริษัท (ระบุทีละบริษัท)
	- (7) เข้าหัวข้อแปลงข้อมูล GENiUS-PR Ver.10.7
	- (8) เข้าหัวข้อแปลงข้อมูล GENiUS-PR Ver.10.7.1
	- (9) เข้าหัวข้อแปลงข้อมูล GENiUS-PR Ver. 10.8
	- (10) เข้าหัวข้อแปลงข้อมูล GENiUS-PR Ver.10.9 และระบุชื่อฐานข้อมูล = รหัสบริษัท (ระบุทีละบริษัท)
	- (11) เข้าหัวข้อแปลงข้อมูล GENiUS PR Ver.10.15
	- (12) เข้าหัวข้อแปลงข้อมูล GENiUS PR Ver.10.16
	- (13) เข้าหัวข้อแปลงข้อมูล GENiUS PR Ver.10.17
	- (14) เข้าหัวข้อแปลงข้อมูล GENiUS PR Ver.10.20
- (15) เข้าหัวข้อแปลงข้อมูล GENiUS PR Ver.10.22
- (16) เข้าหัวข้อแปลงข้อมูล GENiUS PR Ver.11.01
- (17) เข้าหัวข้อแปลงข้อมูล GENiUS PR Ver.11.04
- 7. เข้าโปรแกรม ThaiSoftware GENiUS PR ลงทะเบียนใหม่โดยบันทึกรหัส S1, S2, S3 ตาม ข้อ ว
- 8. เฉพาะกรณีข้อมูลเป็ นเวอร์ชัน 10.19
	- $\Box$  เข้าโปรแกรมThaiSoftware GENiUS PR -DFM -การทำงานพิเศษต่างๆ –แปลงข้อมูล แฟ้มข้อมูลอื่นของพนักงาน หากไม่ทำจะพิมพ์รายงานใบจ่ายเงินเคือนไม่ได้
	- เฉพาะเวอร์ชัน 10.4 ถึง 10.19.1
		- $\bullet$  เข้าโปรแกรม ThaiSoftware GENiUS PR  $\,$ ไปที่เมนู DFM / การทำงานพิเศษต่างๆ /
			- หัวข้อแปลงข้อมูลแฟ้มข้อมูลอื่นของพนักงาน
			- หัวข้อแปลงข้อมูลแฟ้ มรหัสกะประจ าตัวพนักงาน (ถ้ามี)
			- หัวข้อแปลงข้อมูลแฟ้ มลักษณะการจ้าง
- 9. ตรวจสอบขอ ้ มูล ดงัน้ี
	- □ หัวข้อกำหนดเงื่อนไขระบบเงินเดือน ช่องรหัสผู้เสียภาษีบริษัท แก้ไขเป็น 13 หลัก
	- □ แฟ้มข้อมูลพนักงาน สุ่มดูพนักงาน ดังนี้
		- Tab ลดหย่อน ช่อง รหัสผู้เสียภาษีจะแสดง = รหัสบัตรประชาชน
		- Tab รายใด้ / ภาษี ช่อง ภาษีสะสม ปุ่ม "ภาษีตามมาตรา" จะแสดง ภาษีแยกตาม มาตรา 40(1) และ 40(2)
		- รายงาน ภ.ง.ด. 1 หรือ ภ.ง.ด. 1ก จะแสดงรหัสประจ าตัวผู้เสียภาษี 13 หลัก และ ภาษีของพนักงาน
		- ตรวจสอบรายงาน ภ.ง.ค. 1 ก. ยอครวมภาษีทั้งสิ้น ต้องเท่ากับ รายงานสรุปการเสีย ภาษีประจำปี ช่อง "ภาษีที่จ่าย"
- 10. กรณีเป็นเครื่อง Client ต้องกำหนด "Connector magic" ใหม่ ที่เมนู Start \ Programs \ GENiUS for Windows \ Connector magic โดยระบุดงัน้ี
	- Server = 192.168.xxx.xxx (IP Address ของ Server ที่ลงฐานข้อมูล)
	- $\Box$  User  $\qquad$   $\Box$  User  $\Box$
	- $\Box$  Password = user1
- 11 ทำงานต่อตามปกติ
- 12. กรณีนำข้อมูลกลับมาใช้งาน (Restore) เวอร์ชันต่ำกว่าปัจจุบัน ให้ทำดังนี้
	- □ ใปกำหนดปีศักราชให้ตรงกับฐานข้อมูลที่บันทึกไว้ ไปที่เมนู เริ่มต้นระบบงานใหม่ / กำหนดค่าเริ่มต้นระบบ/บริษัท ระบุใช้ปีศักราชแบบ = T หรือ E
	- $\Box$  นำข้อมูลกลับมาใช้ (Restore) ที่เมนู DFM\สำรองข้อมูล\นำข้อมูลกลับมาใช้\ระบบ เงินเดือน เลือกแบบ Stand alone หรือแบบ Client ให้ตรงกับที่ ได้สำรองข้อมูล ไว้ ยกเว้นกรณีเก็บข้อมูลที่ Server ให้สำรองแบบ Client เท่านั้น
	- **\*\* จ าเป็ นต้องท า\*\*\*** 
		- เข้าโปรแกรมThaiSoftware GENiUS PR -DFM -การทำงานพิเศษต่างๆ –แปลง ข้อมูลแฟ้มข้อมูลอื่นของพนักงาน หากไม่ทำจะพิมพ์รายงานใบจ่ายเงินเคือนไม่ได้
		- เฉพาะกรณีต่ำกว่า 10.9 เข้าโปรแกรม ThaiSoftware GENiUS SC DFM ทำงาน พิเศษต่าง ๆ –แปลงข้อมูลเข้าหัวข้อแปลงข้อมูล GENiUS-PR Ver.10.9 และระบุ ชื่อฐานข้อมูล = รหัสบริษัท (ระบุทีละบริษัท) หากไม่ทำรายงาน ภ.ง.ค. 1 และภ.ง.ค. 1ก จะไม่แสดงภาษี และไม่แสดงเลขประจำตัวผู้เสียภาษีของพนักงาน แต่ละคน

หมายเหตุ : กรณีต้องการติดตั้งฐานข้อมูล MySQL ใหม่ด้วยทั้งหมด สามารถการ Remove  $\, {\rm MySQL} \,$ ออกและลบ $\, {\rm Folder\, MySQL} \,$ ออกและทำขั้นตอนตามกรณีที่  $1$ 

#### **กรณีที่ 3. ข้นั ตอนการแปลงข้อมูลจากเวอร ชัน 10.3b เป็ นเวอร์ชัน 11.04 ์**

- 1. เข้าโปรแกรม GENiUS PR 10.3b ไปที่เมนู DFM / การทำงานพิเศษต่างๆ / Export Data  $\,$ GENiUS-PR for Windows Ver. $10.4\,$  โดยระบุ Path ที่เกี่บ $\,$  Text file  $\,$  (โปรแกรมจะทำการ ส่งออกขอ ้ มูลPR และ TA (ถ้ามี) ในรูปแบบ Text)
- 2. ใส่แผน่ โปรแกรม ThaiSoftware GENiUS PR
	- □ ติดตั้งฐานข้อมูล MySQL Server5.2- MySQL Connector (ODBC 3.5)-MySQL Tools for 5.0
	- ติดต้งัPayroll for Windows (ระบุ Serial = GENiUS-PR10) หมายเหตุ : เมื่อมีข้อความ "ติดตั้งสำเร็จเรียบร้อย กด ตกลง" จะกดตกลงใด้ ต้อง สังเกต ให้ Tabbar ด้านล่าง (สีดำ) มีการเรียกคำสั่งที่ Call command DOS เสร็จแล้ว
	- จากน้นั ติดต้งัโปรแกรมตรวจสอบการใช้งาน (Product Key) (geniusma.exe)
		- Install Windows Service และ ODBC 5.1
- 3. เข้า Connector ODBC เชื่อมต่อ Database filescโดยกดปุ่ ม Add

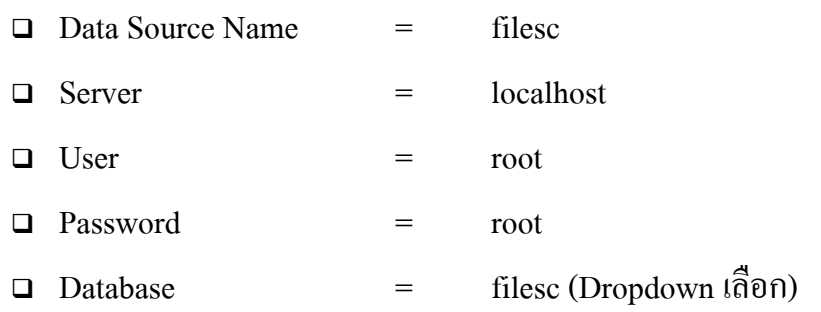

- 4. เข้าโปรแกรม ThaiSoftware GENiUS SC
	- □ สร้างรหัสบริษัท และกำหนดความสัมพันธ์
- 5. เข้า Connector ODBC เชื่อมต่อ Database รหัสบริษัท โดยกดปุ่ม Add

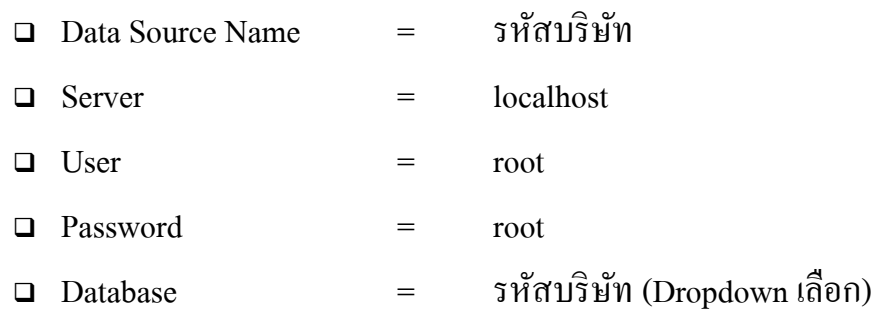

- 6. เข้าโปรแกรม ThaiSoftware GENiUS PR ลงทะเบียนขอรหัส S1, S2, S3 ที่บริษัท ไทยซอฟท์แวร์ฯ กรณียังไม่ขอรหัสให้กดปุ่ม Not Register จะใช้งานได้ 30 วัน
- 7. เข้าโปรแกรม ThaiSoftware GENiUS-PR ส ารองข้อมูลระบบจัดการความปลอดภัย ที่หัวข้อ DFM/สำรองข้อมูล/ระบบจัดการความปลอดภัย
- 8. เข้าโปรแกรม ThaiSoftware GENiUS-PR แปลงขอ ้ มูลดงัน้ี
	- □ ใปกำหนดปีศักราชให้ตรงกับฐานข้อมูลที่บันทึกไว้ ไปที่เมนู เริ่มต้นระบบงานใหม่ / กำหนดค่าเริ่มต้นระบบ/บริษัท ระบุใช้ปีศักราชแบบ = T หรือ E
	- $\Box$  ไปเมนู DFM / การทำงานพิเศษต่างๆ / นำเข้าข้อมูลจาก GENiUS-PR for Windows Ver.10.3,10.3b
	- ้□ ไปที่เมนู DFM / การทำงานพิเศษต่างๆ / เปลี่ยนรหัสข้อมูลคำนำหน้า เป็น 3 หลัก
	- □ ไปที่เมนู DFM / การทำงานพิเศษต่างๆ / แปลงข้อมูลแฟ้มรหัสกะประจำตัวพนักงาน (ถ้ามี**)**
	- ิ ⊔ี ไปที่เมนู DFM / การทำงานพิเศษต่างๆ / แปลงข้อมูลแฟ้มข้อมูลอื่นของพนักงาน
- 9. เข้าโปรแกรม ThaiSoftware GENiUS-PR นำไฟส์สำรองข้อมูลจากข้อ 7. นำกลับมาใช้ โดย เข้าหัวข้อ DFM / สำรองข้อมูล / นำข้อมูลกลับมาใช้ / ระบบจัดการความปลอดภัย
- 10. \*\* จำเป็นต้องทำ\*\*\* เข้าโปรแกรม ThaiSoftware GENiUS SC DFM ทำงานพิเศษ ต่าง ๆ –แปลงข้อมูลเข้าหัวข้อแปลงข้อมูล GENiUS-PR Ver.10.9 และระบุชื่อฐานข้อมูล = รหัสบริษัท (ระบุทีละบริษัท) หากไม่ทำรายงาน ภ.ง.ค. 1, ภ.ง.ค. 1ก จะไม่แสดงภาษี และ ไม่แสดงเลขประจา ตวัผเู้สียภาษีของพนกังานแต่ละคน
- 11. เข้าโปรแกรม ThaiSoftware GENiUS-PR ไปที่เมนู DFM / การทำงานพิเศษต่างๆ / แปลงข้อมูลแฟ้ มข้อมูลอื่นของพนักงาน
- 12. ตรวจสอบรายงานกับเวอร์ชันเดิมว่าข้อมูลตรงกันถูกต้อง ได้แก่
	- รายงานประจ าปี คือรายงานภ.ง.ด. 1 ก. และรายงานสรุปการเสียภาษีประจ าปี
	- □ รายงานรายใด้-ค่าใช้จ่าย-ภาษีประจำงวด และภ.ง.ด. 1 (เฉพาะกรณีไม่ใด้ประมวลผล สิ้นงวด)
	- □ แมนูเริ่มต้นระบบงานใหม่ / กำหนดข้อมูลทั่วไป
		- กำหนดตารางค่าลดหย่อน และ กำหนดตารางอัตราภาษี ปรับแก้ไห้ตรงกับ ึกฎหมายปัจจุบัน โดยเฉพาะช่อง ค่าลดหย่อนเงินประกันสังคมสูงสูดต่อปี
- 13. สำรองข้อมูล

14. ทำงานต่อตามปกติ

# **กรณีที่ 4. ข้นั ตอนการแปลงข้อมูลจากเวอร์ชัน DOS 5.4 -5.7 เป็ นเวอร์ชัน 11.04**

- 1. ประมวลผลสิ้นงวดข้อมูลเวอร์ชัน DOS ให้เรียบร้อย ลงวันที่ประจำวันเป็นเดือนปัจจุบันที่ จะทำงานต่อ จากนั้นสำรองข้อมูลขึ้นแผ่น
- 2. ใส่แผน่ โปรแกรม ThaiSoftware GENiUS PR
	- □ ติดตั้งฐานข้อมูล MySQL Server5.2- MySQL Connector (ODBC 3.5)-MySQL Tools for  $5.0$
	- ติดต้งัPayroll for Windows (ระบุ Serial = GENiUS-PR10) หมายเหตุ : เมื่อมีข้อความ "ติดตั้งสำเร็จเรียบร้อย กด ตกลง" จะกดตกลงใด้ ต้อง สังเกต ให้ Tabbar ด้านล่าง (สีดำ) มีการเรียกคำสั่งที่ Call command DOS เสร็จแล้ว
	- จากน้นั ติดต้งโปรแกรมตรวจสอบการใช้งาน ( ั Product Key) (geniusma.exe)
		- Install Windows Service และ ODBC 5.1
- 3. เข้า Connector ODBC เชื่อมต่อ Database filescโดยกดปุ่ ม Add
	- $\Box$  Data Source Name  $\Box$  filesc
	- $\Box$  Server  $=$  localhost

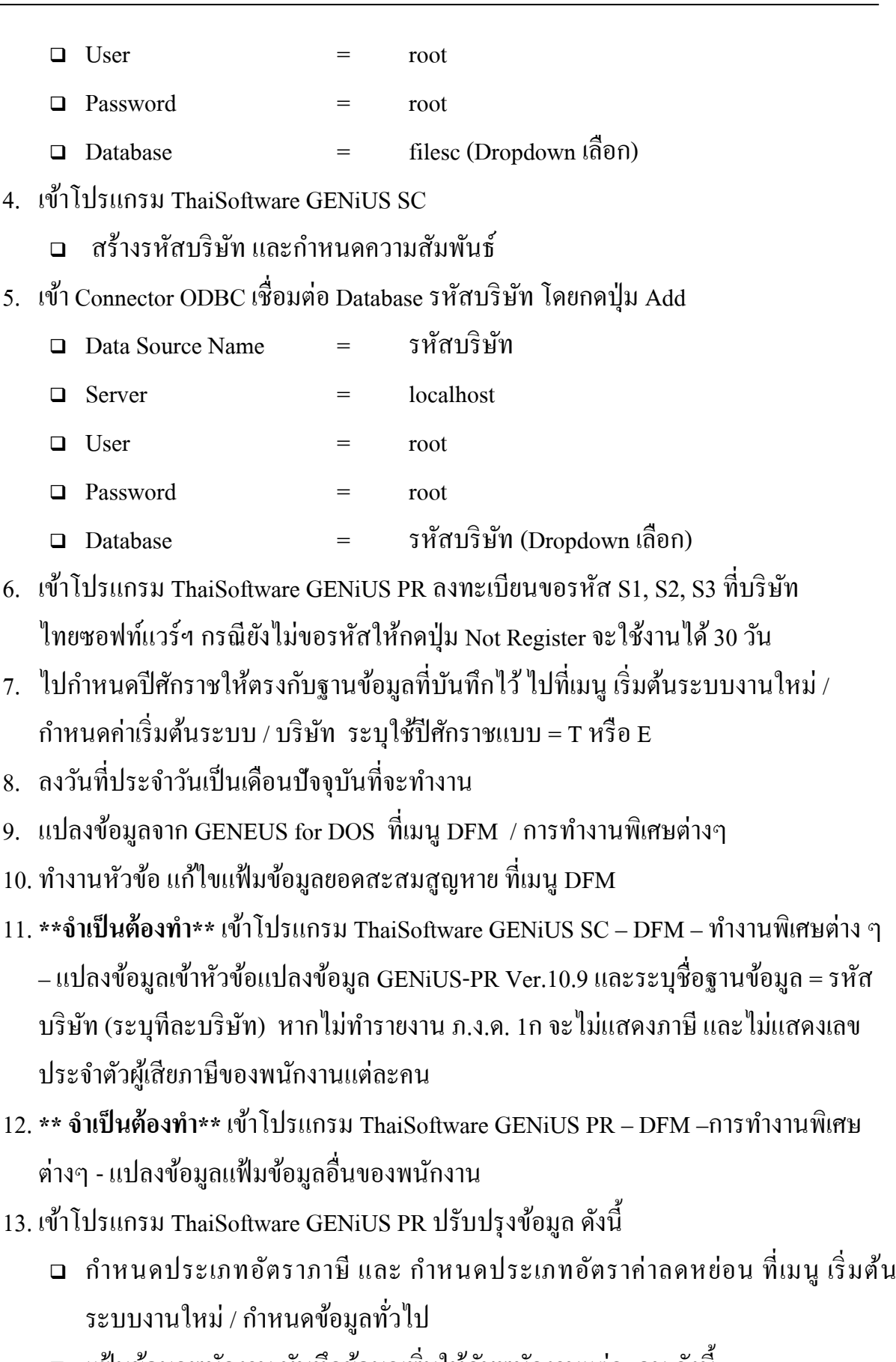

- □ แฟ้มข้อมูลพนักงาน บันทึกข้อมูลเพิ่มให้กับพนักงานแต่ละคน ดังนี้
	- คำนำหน้าชื่อ
- สัญชาติ
- รหัสสาขาประกันสังคม
- เลขที่บัญชีและวันที่เริ่มทำเงินสะสม ที่ Tab เงินสะสม (กรณีมีหักกองทุนสำรอง เลี้ยงชีพกับพนักงาน)

14. ตรวจสอบรายงานประจำปีกับเวอร์ชันเดิมว่าข้อมูลตรงกันถูกต้อง คือรายงาน ภ.ง.ค. 1 ก. และรายงานสรุปการเสียภาษีประจ าปี

15. ทา งานต่อตามปกติ

\*\*\* กรณีติดตั้งแบบ Server และ Client อ่านรายละเอียดจากคู่มือระบบบัญชีเงินเดือนจีเนียสไทย ซอฟท์แวร์ ฉบับเร่งรัด \*\*\*

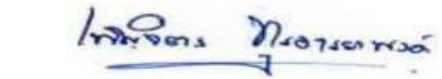

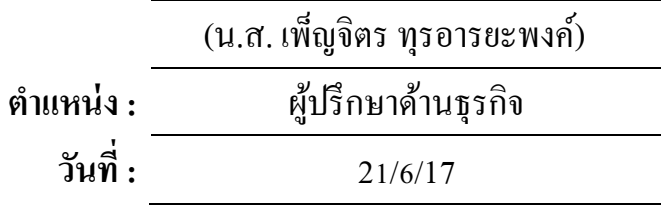

**ลงช ื่อผู้อนุมตัิ:**